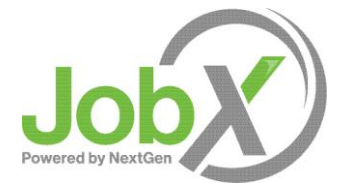

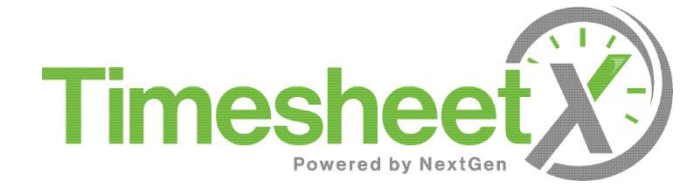

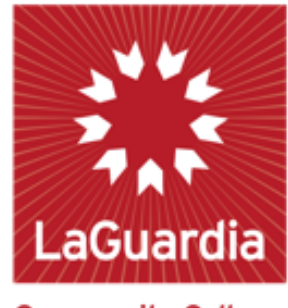

**Community College** 

#### Off-Campus FWS Supervisor Training

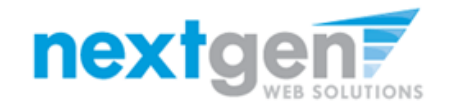

# Training Agenda

- ➢ How to Login to JobX & TimesheetX
- ➢ How to Review/Contact JobX Applicants
- ➢ How to Approve a FWS Student's Timesheet

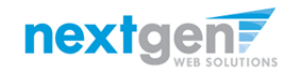

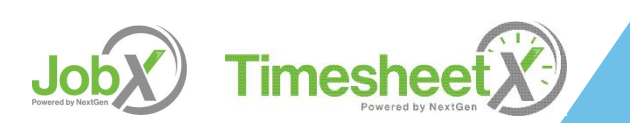

## Login to JobX directly

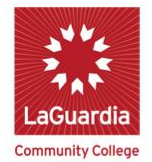

**Office of Student Financial Services Federal Work-Study Program** 

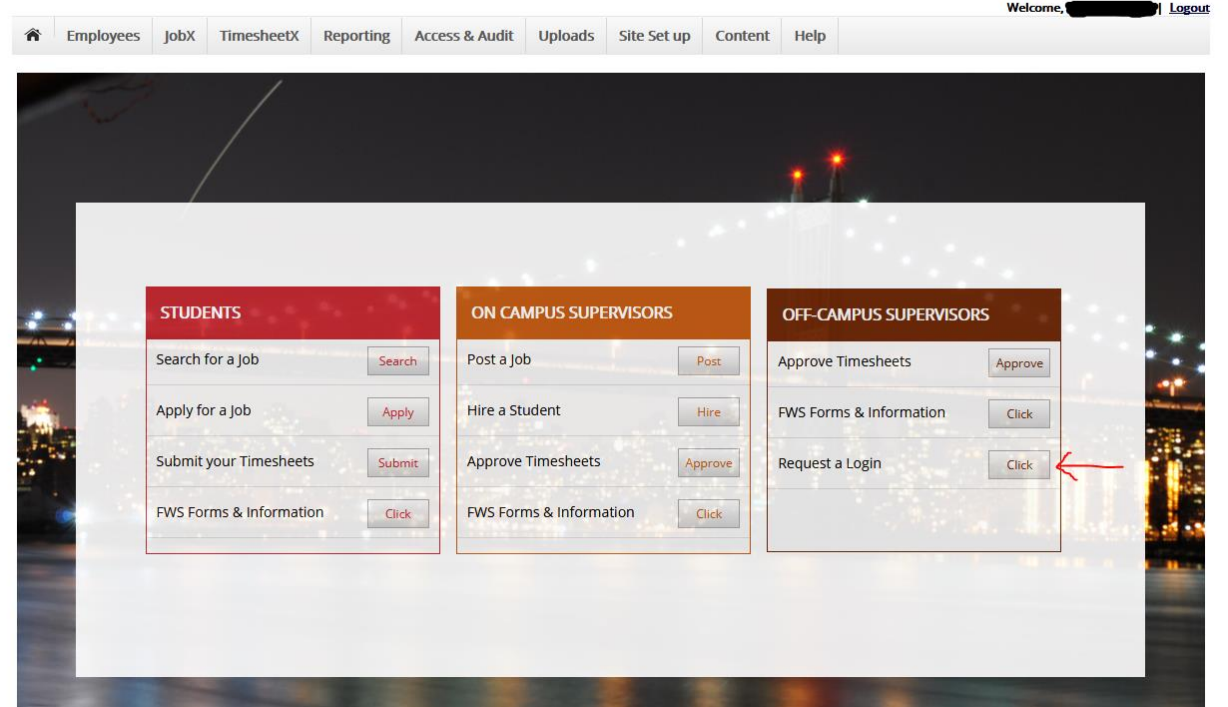

- **Eirst, please navigate to [https://laguardia.studentemployment.ngwebsolutions.com/](https://utk.studentemployment.ngwebsolutions.com/)**
- ➢ Click the 'Request a Login' under OFF-CAMPUS SUPERVISORS.

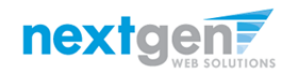

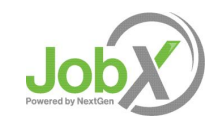

#### Off-Campus Supervisor Login Request

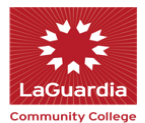

**Office of Student Financial Services Federal Work-Study Program** 

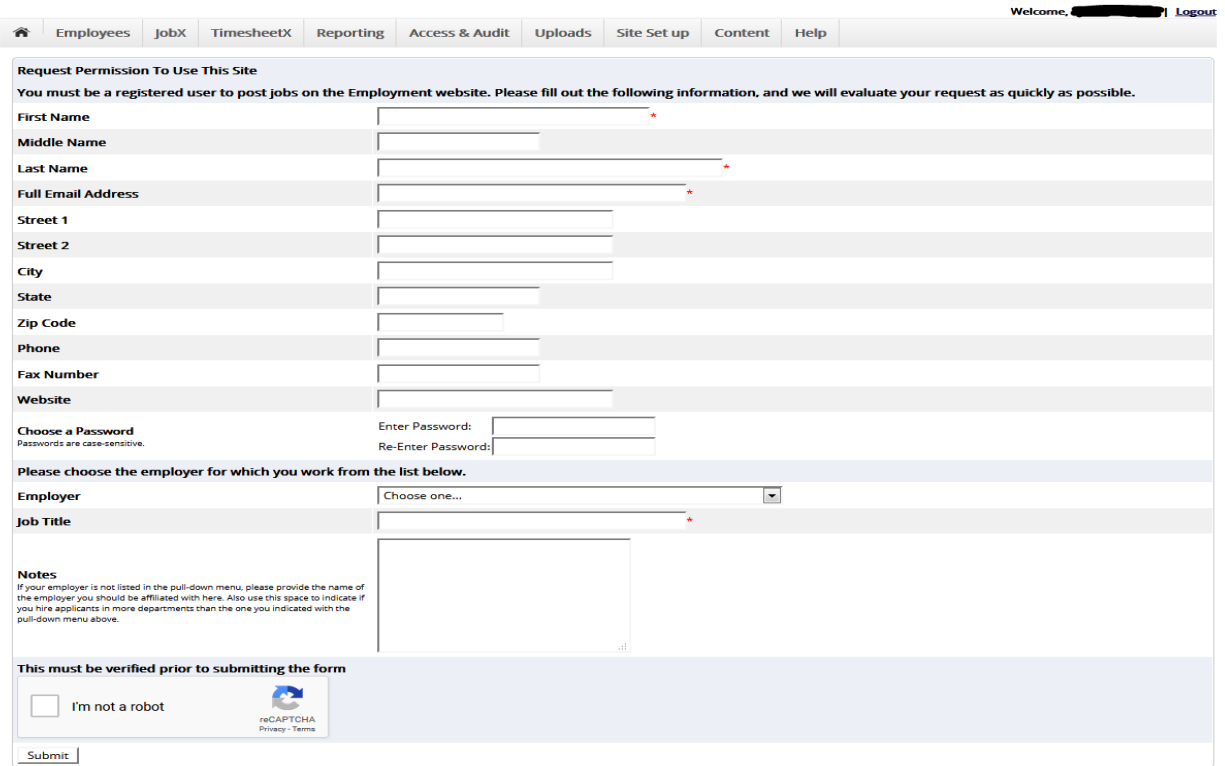

Enter your First, Last name, Email address and Job Title and then click submit.

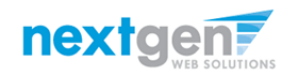

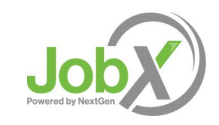

# Off-Campus Employer Login to JobX

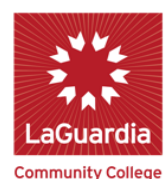

#### **Office of Student Financial Services Federal Work-Study Program**

**Welcome.** Logout **TimesheetX** Content Help ⋒ **Employees lobX Reporting** Access & Audit Uploads Site Set up Help You are required to log-in to use the system. Enter your username (email address) and password. By logging-in I understand and acknowledge: . Any unauthorized review, use, disclosure, or distribution of confidential information contained in this system is strictly prohibited. . I agree to access and use information contained within this site for my employment duties only. . Any misuse or unauthorized release of confidential information may be grounds for discipline or legal action. If this is your first time visiting this site, please click here. Otherwise, Please Log In! **Email Address** Password Login Forgot Password? **Supervisor - Create Account Request** 

Login into you account using your 'Email' and 'Password'.

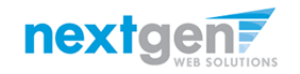

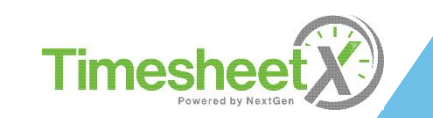

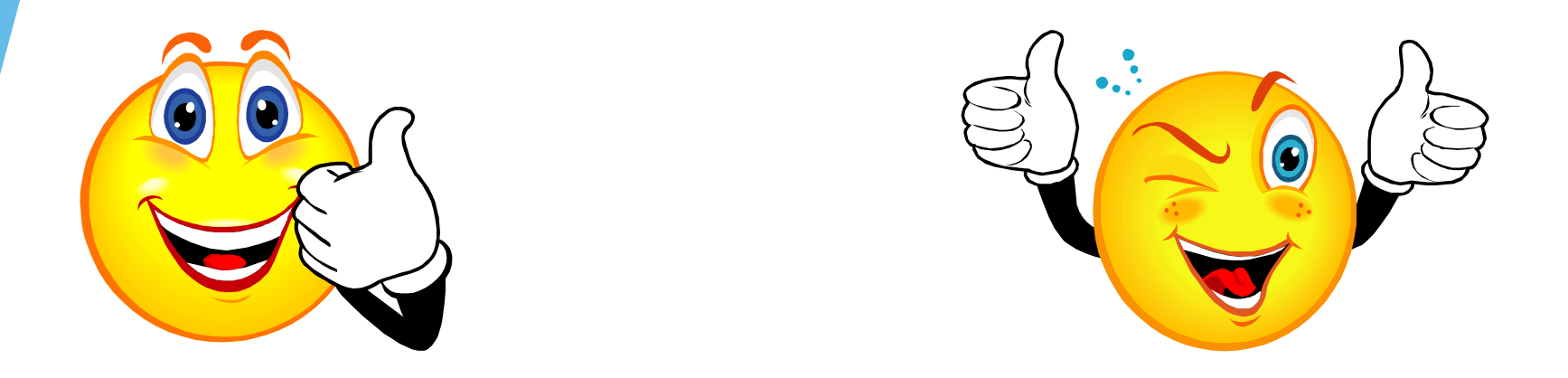

#### Your Job has been approved by CUNY-Central Office and is listed on the Jobx site.

What's Next???

#### Review and Respond to Online FWS Student Applicant(s)!!!

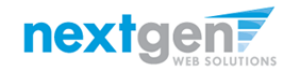

#### Manage FWS Student Applicants

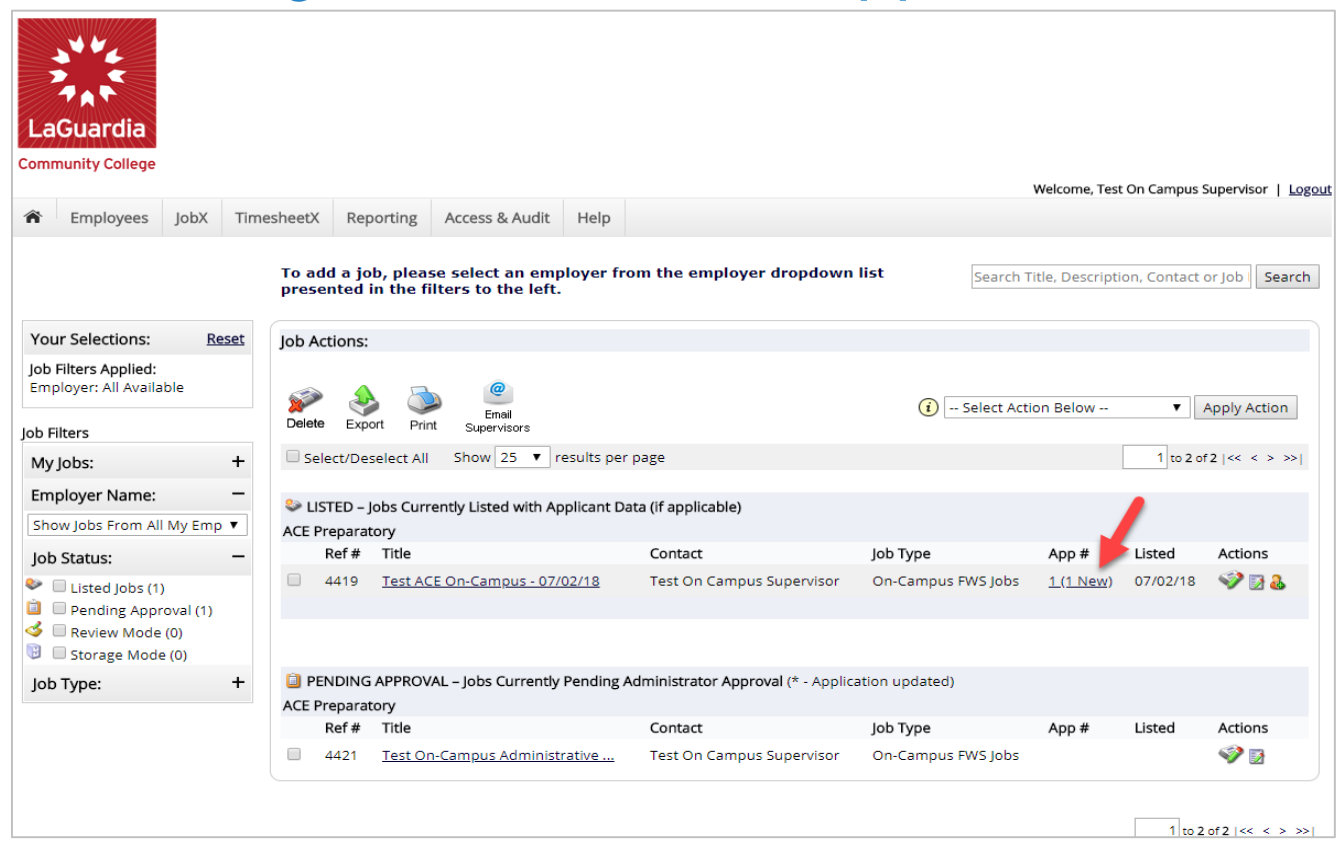

You may hire an online applicant by clicking the '# (# New)' link located under the 'App #' column next to the applicable job.

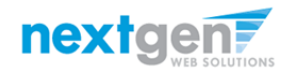

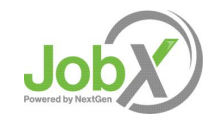

### Manage FWS Student Applicants

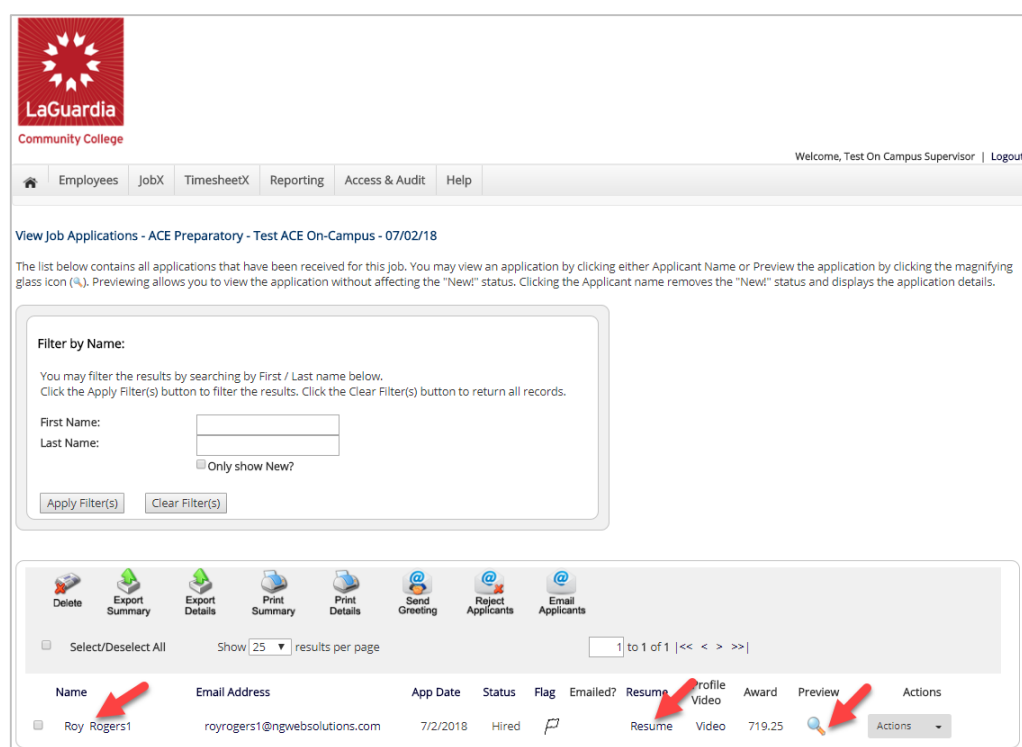

- ➢ Click the Applicants Name link to view the application in a full screen view.
- ➢ Click the magnifying glass next to the FWS student's name to get a quick view format of the application.
- $\triangleright$  If the applicant has provided a resume, click on the "Resume" link next to their name.

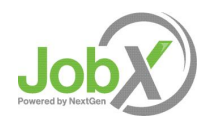

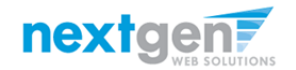

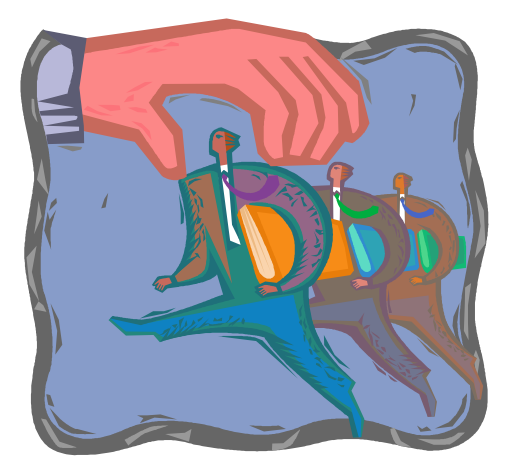

Now that you've reviewed the online applications for your job, how do you contact a FWS Student applicant if you wish to set up an interview?

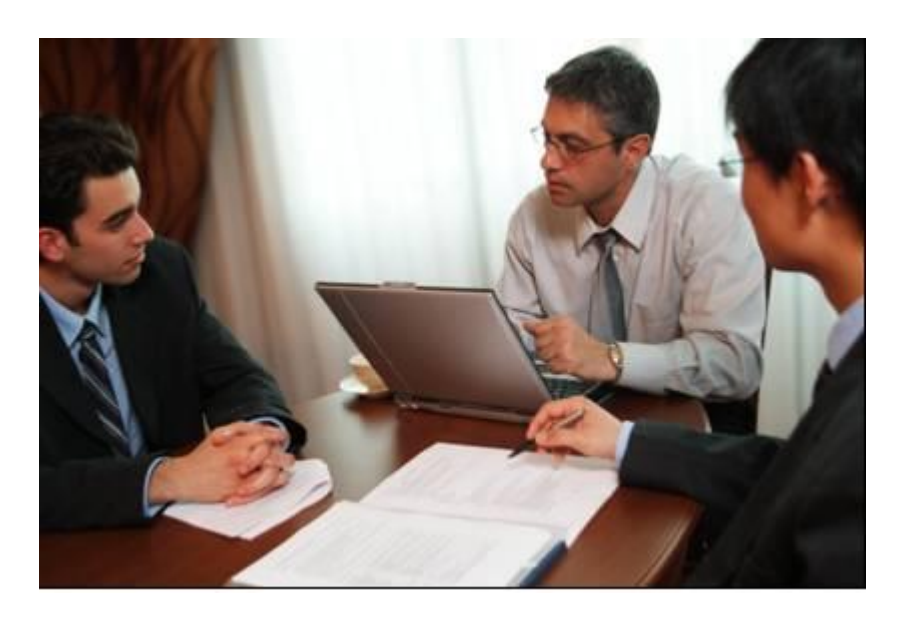

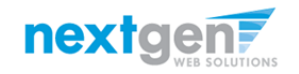

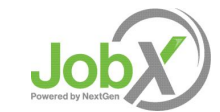

#### Schedule an Interview with Applicant(s)

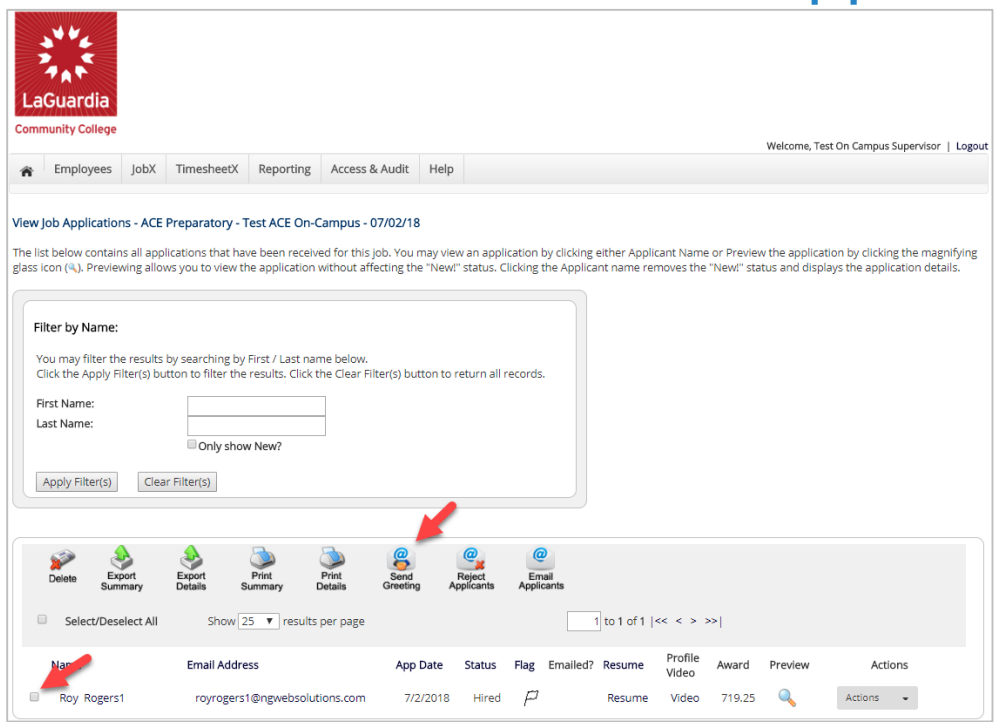

This feature is utilized to set up interviews for one or more applicants. If you don't wish to interview an applicant, please be sure the box next to that candidate is not checked.

You may change the text in the body of the e-mail or add additional email recipients in the 'To' box, then click on the "Send" button.

*Important Note: Do NOT use this function for informing applicants you are not interested in hiring them and the job has been filled. For that purpose, you can utilize the integrated 'Send Rejection Email(s)' function reviewed in a future slide.*

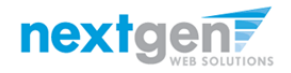

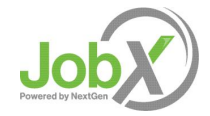

### Schedule an Interview with Applicant(s)

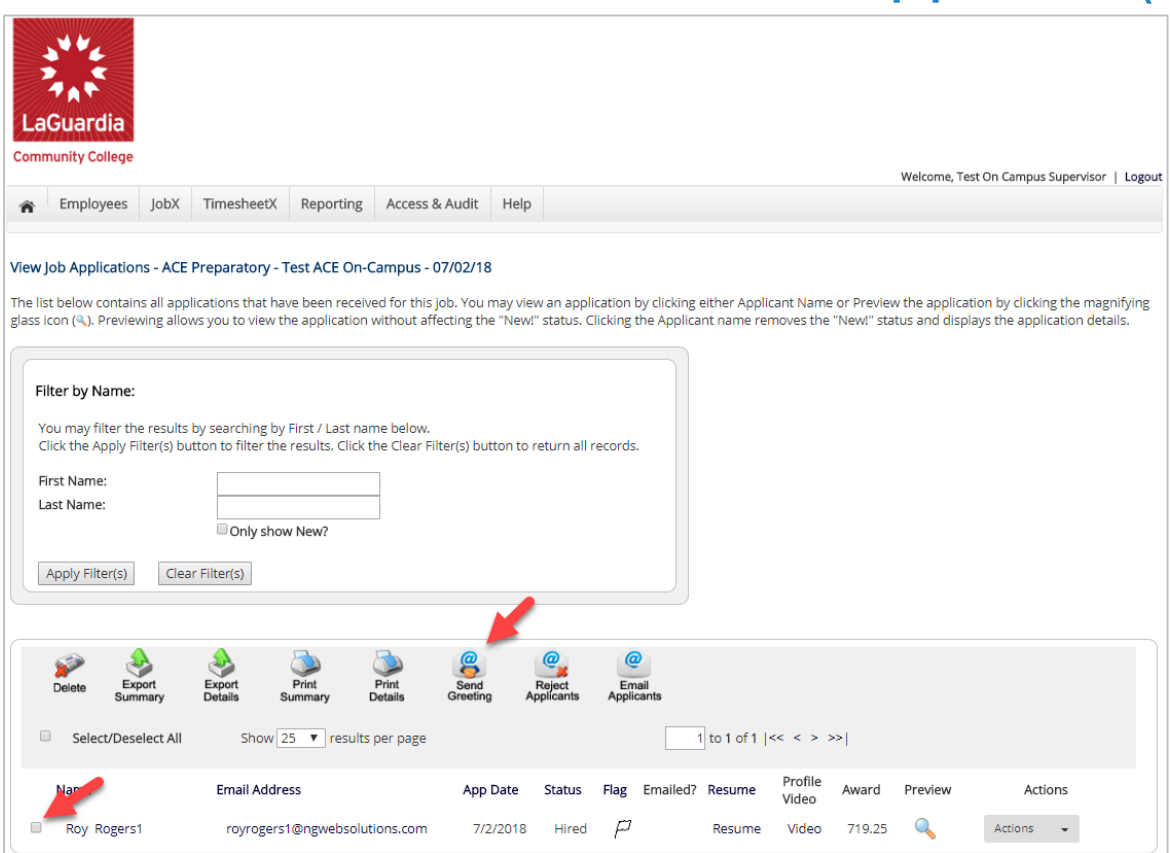

Click the box next to one or more applicants you wish to send a greeting email to schedule an interview. Next, click the 'Send Greeting' button.

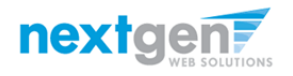

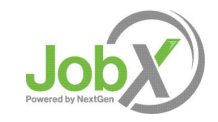

NGWeb Solutions, LLC - Confidential and Proprietary - Do not share without permission 11 and 200 and 200 and 200 and 200 and 200 and 200 and 200 and 200 and 200 and 200 and 200 and 200 and 200 and 200 and 200 and 200 and 2

## Notify applicant(s) you wish to interview

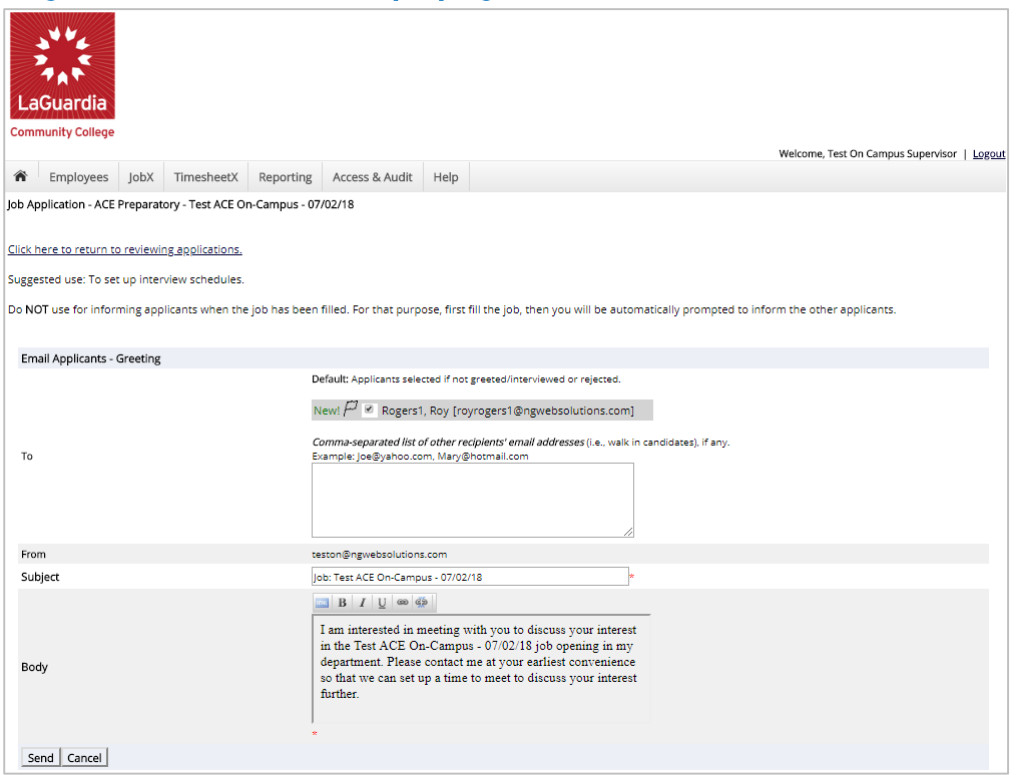

- $\triangleright$  This feature is utilized to reach out to one or more applicants. If you select more than one applicant to interview, individual e-mails will be sent to each applicant selected. If you don't wish to interview an applicant, please be sure the box next to that candidate is not checked.
- $\triangleright$  You may change the text in the body of the e-mail or add other email recipients in the 'To' box, then click on the "Send" button.

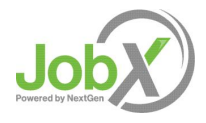

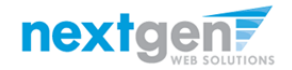

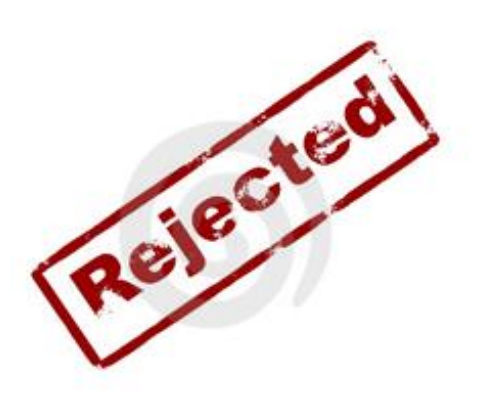

#### Now that you've reviewed the online applications for your job, how do you reject an applicant?

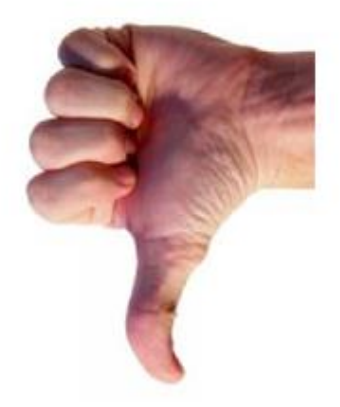

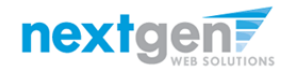

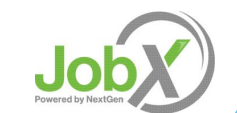

## Notify applicant(s) they did NOT get the Job

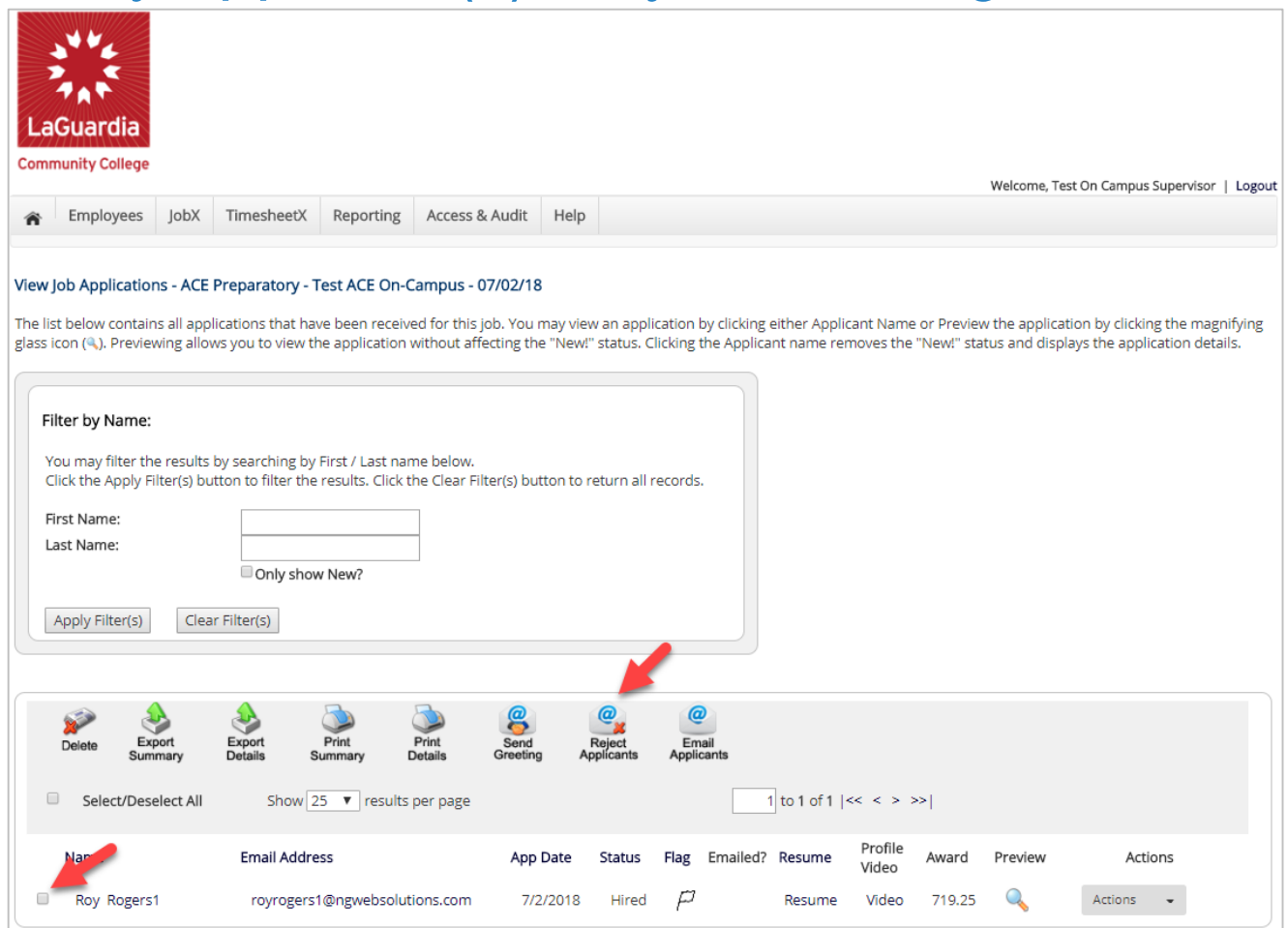

Click the box next to one or more applicants you would like to send a rejection email. Next, click the 'Reject Applicants' button.

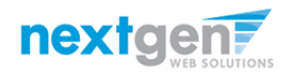

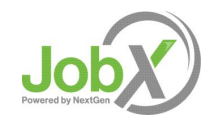

NGWeb Solutions, LLC - Confidential and Proprietary - Do not share without permission 14 and 2008 14 and 2008 14

## Notify applicant(s) they did NOT get the Job

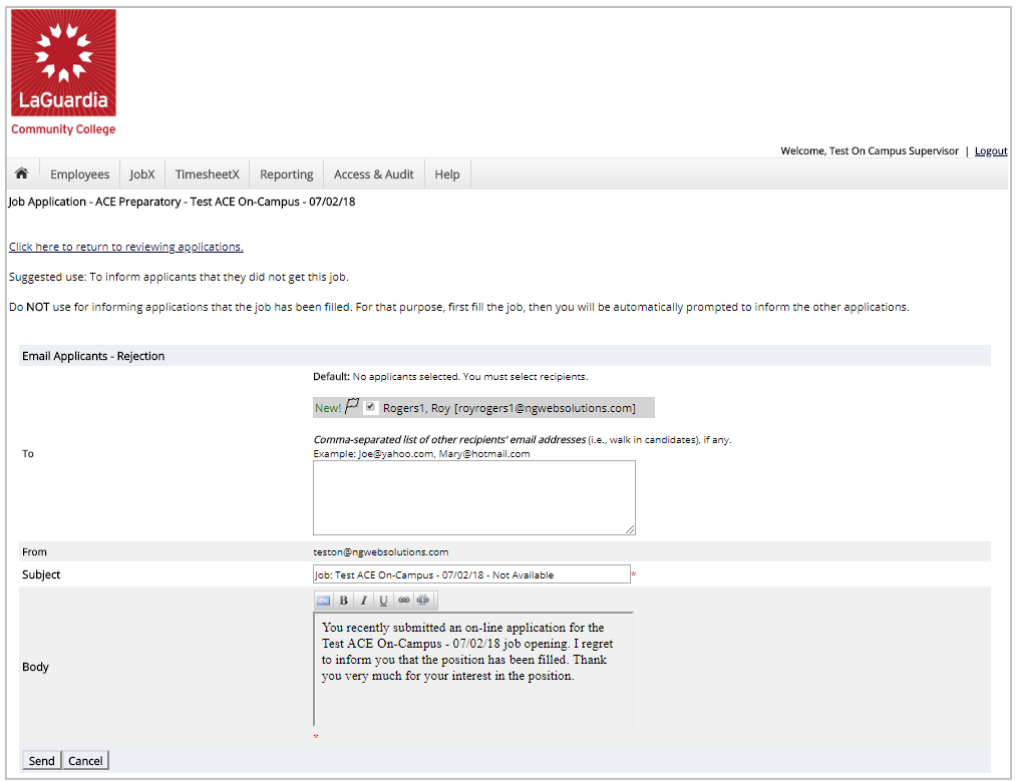

- $\triangleright$  This feature is utilized to inform one or more applicants they did not get this job. If you select more than one student to reject, individual e-mails will be sent to each applicant selected. If you don't wish to reject an applicant, please be sure the box next to that candidate is not checked.
- ➢ You may change the text in the body of the e-mail or add other email recipients in the 'To' box, then click on the "Send" button.

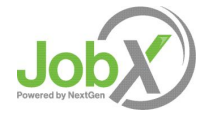

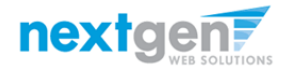

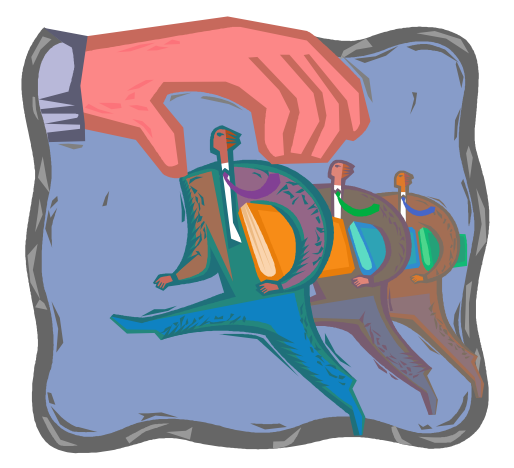

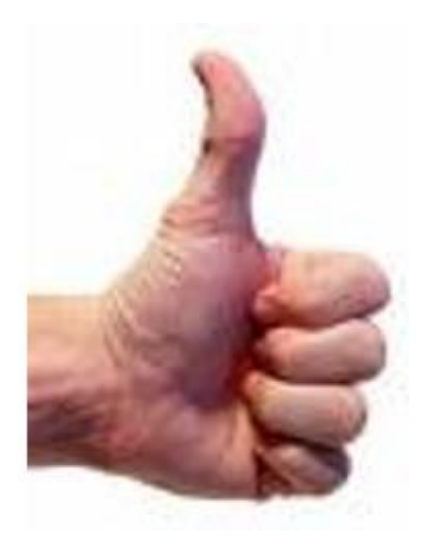

#### **How to hire a FWS Student**

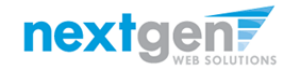

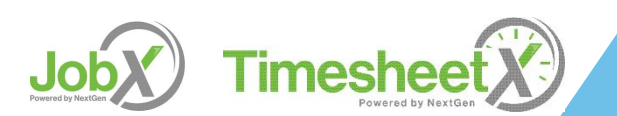

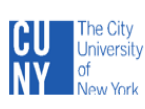

LaGuardia Community College **Student Financial Services** Academic Year:

#### FEDERAL WORK STUDY PROGRAM STUDENT/EMPLOYER ACKNOWLEDGMENTS

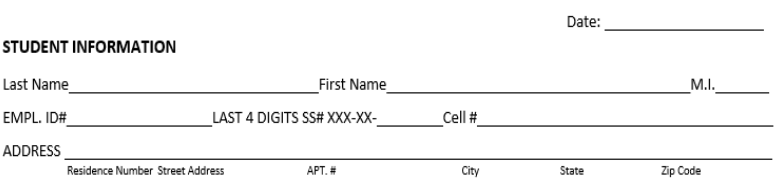

I certify by my signature below that I have read and understand the rules and policies for the Federal Work Study ("FWS") Program that I have received, and I agree to adhere to these rules and policies. I certify that I am a matriculated student at CUNY; that I am currently enrolled at least half time (six credits or more) or, if I am working in the FWS Program during the summer, will be enrolled at least half time in the Fall semester; and that I am maintaining satisfactory academic progress toward my degree. I understand that if I drop below six credits, I am no longer eligible to work for the FWS Program, and I will promptly inform my supervisor if this occurs. I understand that I am not authorized to work any hours that are in excess of my FWS award, since there will not be FWS funds available to pay me. I recognize that it is my responsibility to maintain records so that I will not exceed the award amount. I also understand that my work-study earnings through the FWS Program constitute taxable income that must be reported on federal, state and city tax returns. Finally, I understand that I am not permitted to perform my work-study duties during class hours.

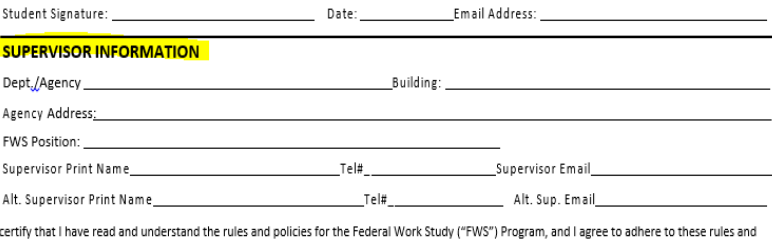

policies. I agree to hire the student identified above for the hours specified below, and I will allow the student to continue to work, provided the student performs his/her tasks satisfactorily, until he/she earns the full FWS award or until the date specified below as the "Last Day of Work." I understand that if a student works more than his/her award allows, I will be responsible to pay the student from the funds of my department or agency. I will maintain and submit FWS Sign-In and timesheets to the Federal Work Study Coordinator or his/her designee in the Financial Aid or other designated office in accordance with the published deadlines. I understand that federal regulations stipulate that students must receive timely payment and that incorrectly completed time sheets will be returned to me and may delay payment to the student. Finally, I understand that a student is not allowed to work during scheduled class hours.

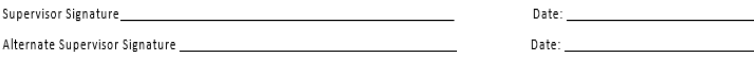

#### NON-DISCRIMINATION STATEMENT:

It is the policy of The City University of New York and LaGuardia Community College to recruit, employ, retain, promote, and provide benefits to employees and to admit and provide services for students without regard to race, color, national origin, sex, disability, age, or any other category protected under federal, state, and city laws in its programs and/or activities. Inquiries regarding the College's non-discrimination policies can be directed to: Chief Diversity Officer/Title IX Coordinator Christopher Todd Carozza in Room E-512 at ccarozza@lagcc.cuny.edu or call 718-482-5088.

FOR OFFICE USE ONLY

 $\square$  Summer  $\square$  Fall  $\square$  Spring

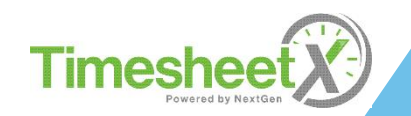

- After you have interviewed the student, if you decide to hire the student, you will need to complete the supervisor's section of the Student Employer Acknowledgements Form (Contract).
- Next, have the student return the signed contract along with all the required FWS forms to the SFS - Payroll office located in C -113.
- Student will receive an email notification to begin work. Please do not allow student to begin work without authorization from the FWS office.

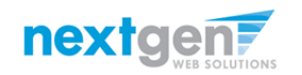

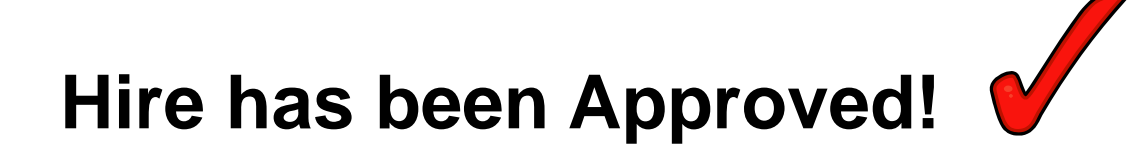

#### **FWS student has completed their timesheet and submitted it to you online, their Supervisor!**

#### **Now, it's time for you to approve the timesheet online !**

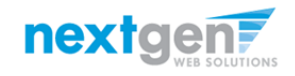

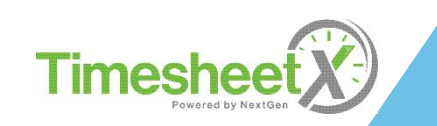

## Login to TimesheetX directly

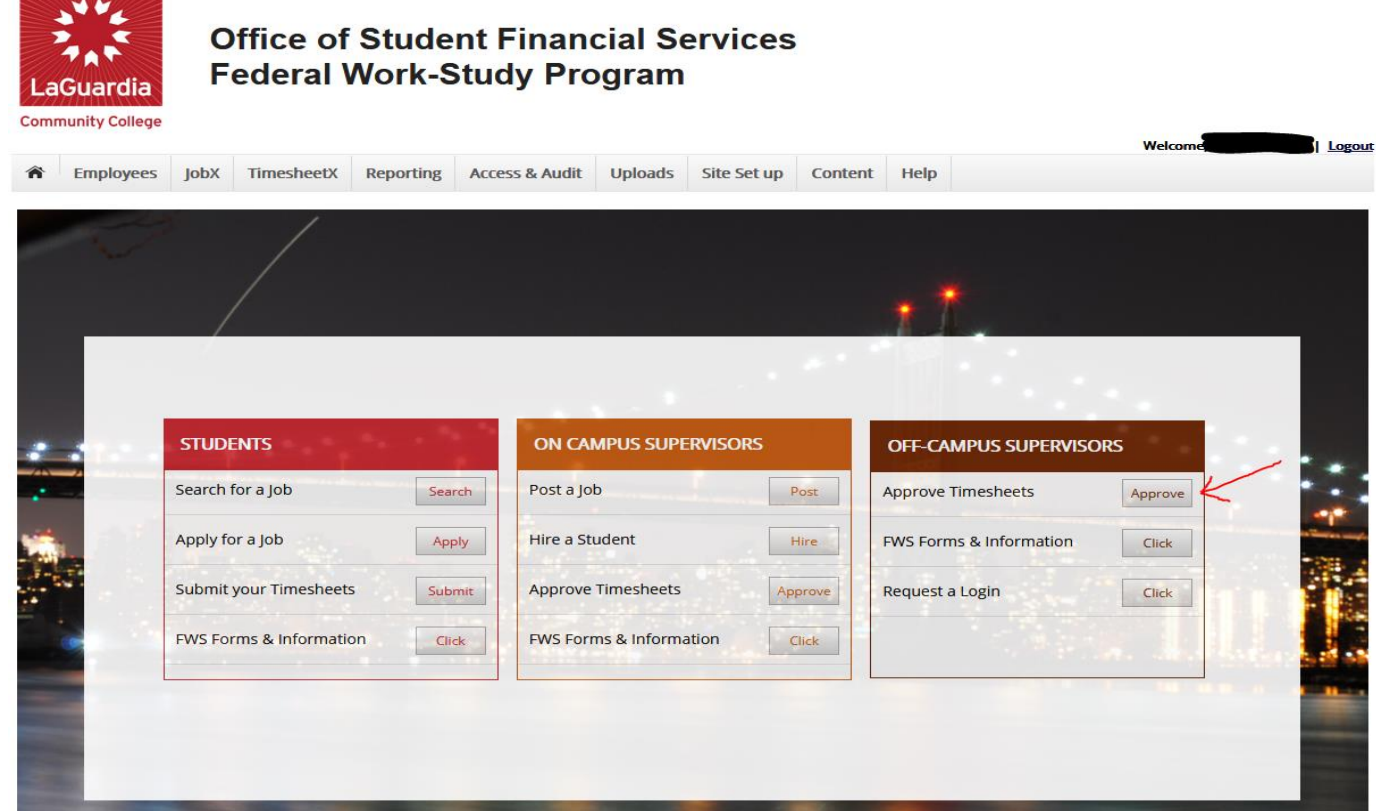

- ➢ Please navigate to<https://laguardia.studentemployment.ngwebsolutions.com/>
- ➢ Click the 'Approve Timesheets' button under OFF-CAMPUS SUPERVISORS.

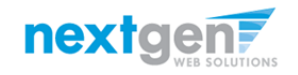

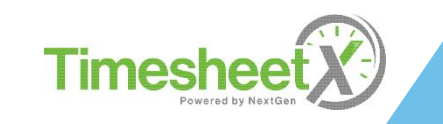

# Off-Campus Employer Login to TimesheetX

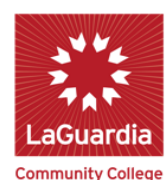

#### **Office of Student Financial Services Federal Work-Study Program**

**Welcome.** Logout Access & Audit Uploads Site Set up Content Help **Employees lobX TimesheetX Reporting** Help You are required to log-in to use the system. Enter your username (email address) and password. By logging-in I understand and acknowledge: . Any unauthorized review, use, disclosure, or distribution of confidential information contained in this system is strictly prohibited. . I agree to access and use information contained within this site for my employment duties only. . Any misuse or unauthorized release of confidential information may be grounds for discipline or legal action. If this is your first time visiting this site, please click here. Otherwise, Please Log In! **Email Address** Password Login Forgot Password? **Supervisor - Create Account Request** 

Login into you account using your 'Email' and 'Password'.

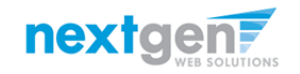

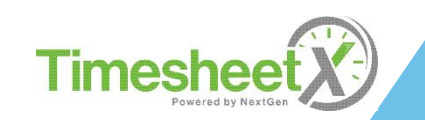

#### Review Timesheets

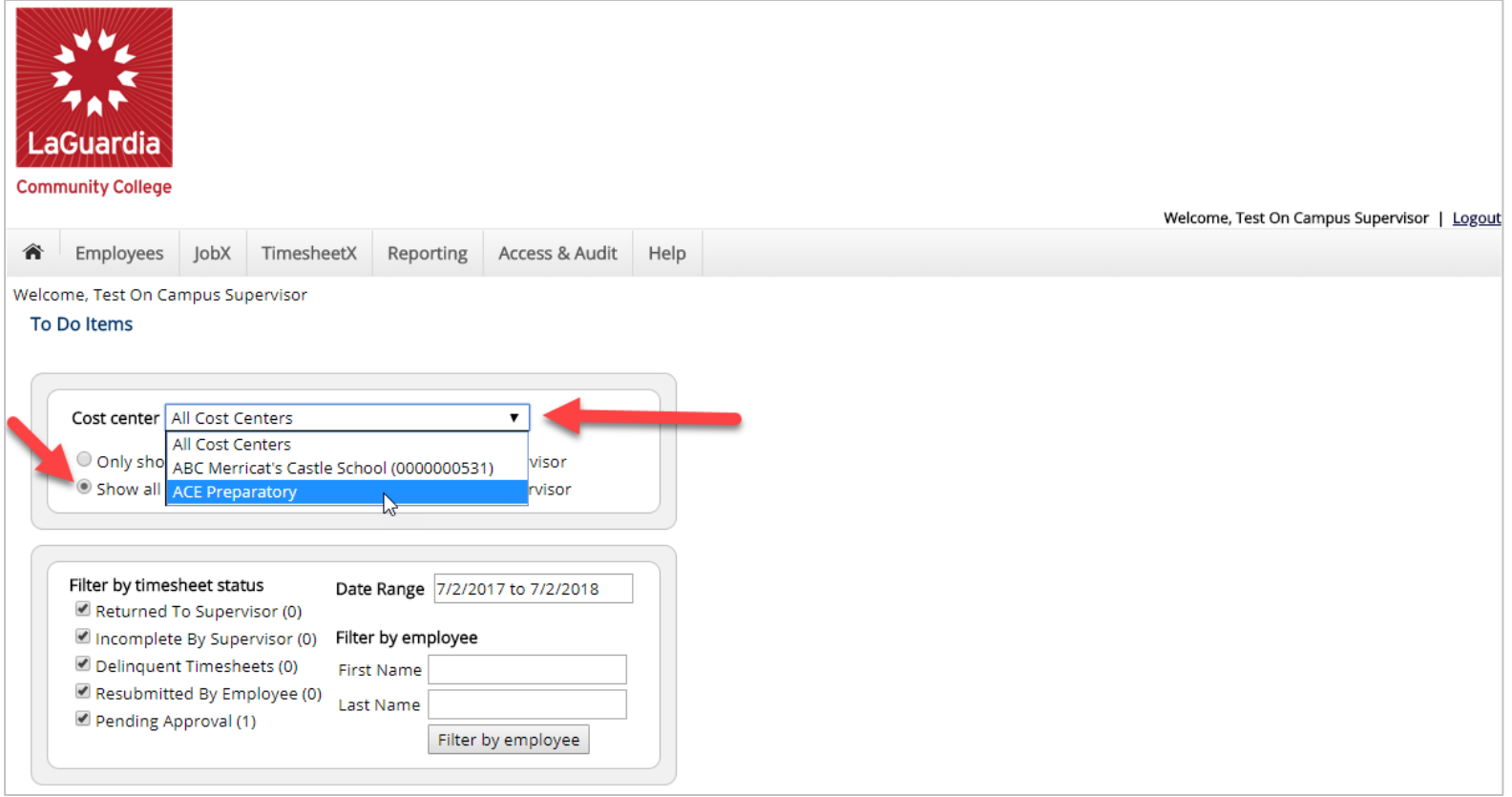

- ➢ You will be placed on the TimesheetX "To-Do Items" page.
- ➢ Select a cost center from the drop-down box at the top (if you have permission to complete timesheets for more than one cost center).
- ➢ Select 'Show all timesheets regardless of being a Primary Supervisor' radio button.

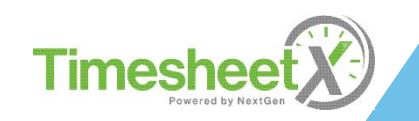

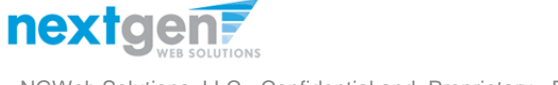

#### Review Timesheets

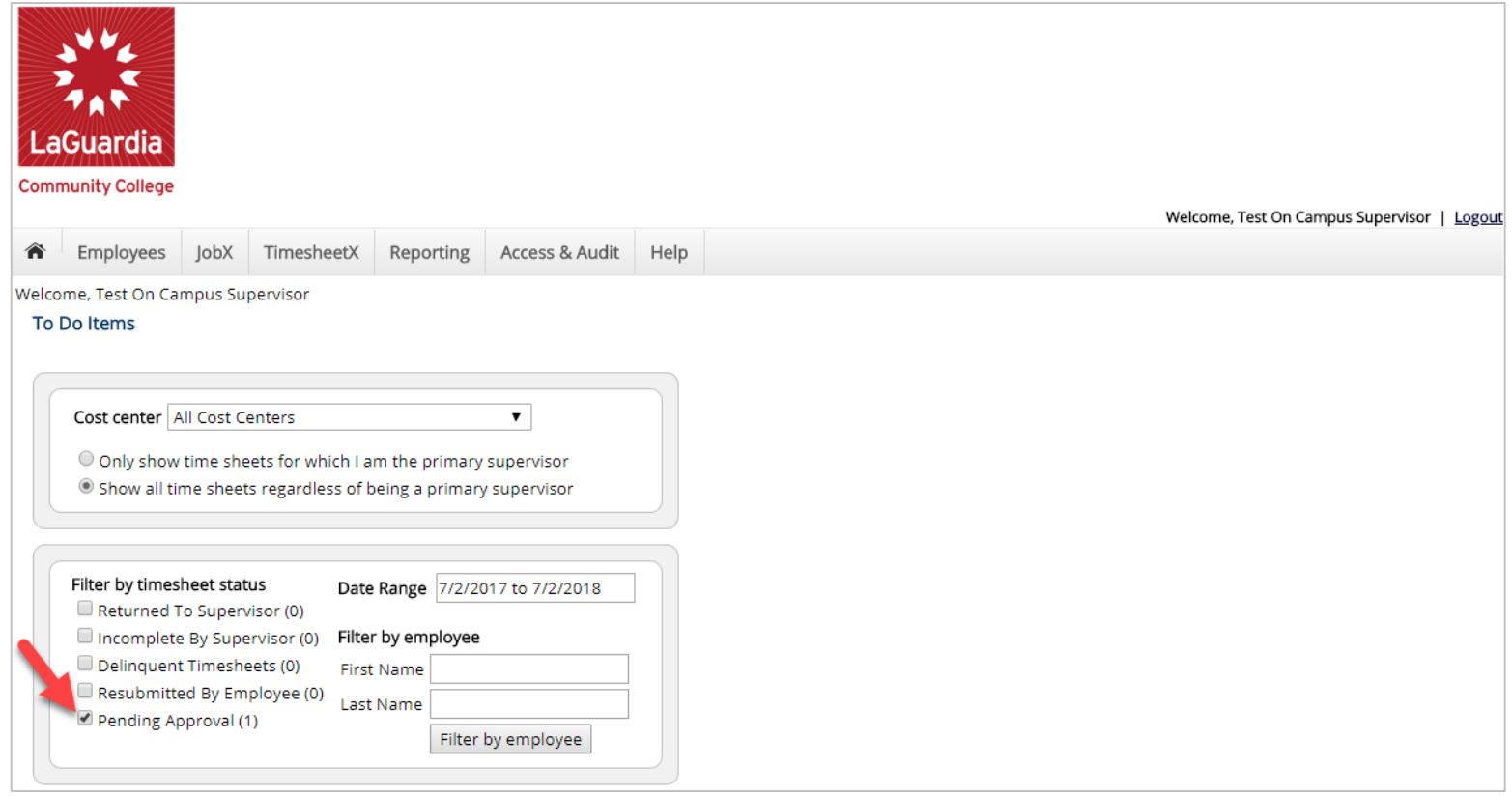

➢ To locate timesheets requiring approval, uncheck the filter boxes next to all the timesheet statuses (e.g. Returned to Supervisor, Incomplete by Supervisor, Delinquent Time Sheets, and Resubmitted by Employee) with the exception of the "Pending Approval" box.

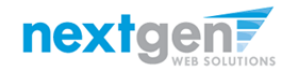

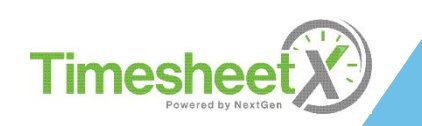

#### Review Timesheets

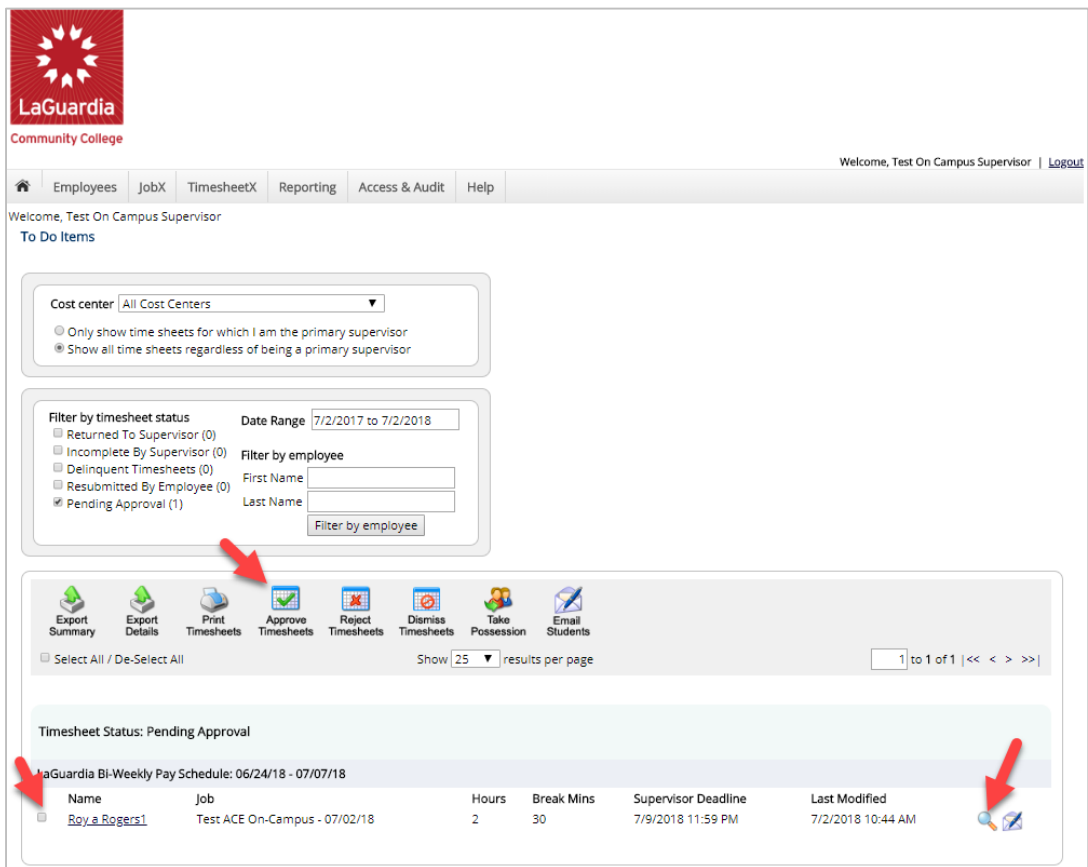

- ➢ Once you've located the timesheet you wish to review/approve, you can either mouse over the magnifying glass to review the timesheet entries or click on the magnifying glass to review more details about this hire and/or timesheet or edit/approve/reject the timesheet individually.
- $\triangleright$  If you have multiple timesheets you'd like to approve, simply click the box next to each timesheet you wish to approve. Then, click the "Approve timesheets" icon at the top of your "To Do" page.

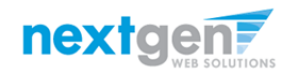

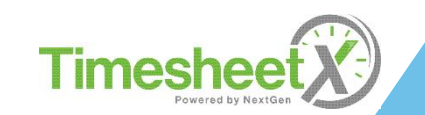

#### Add a new Timesheet Entry

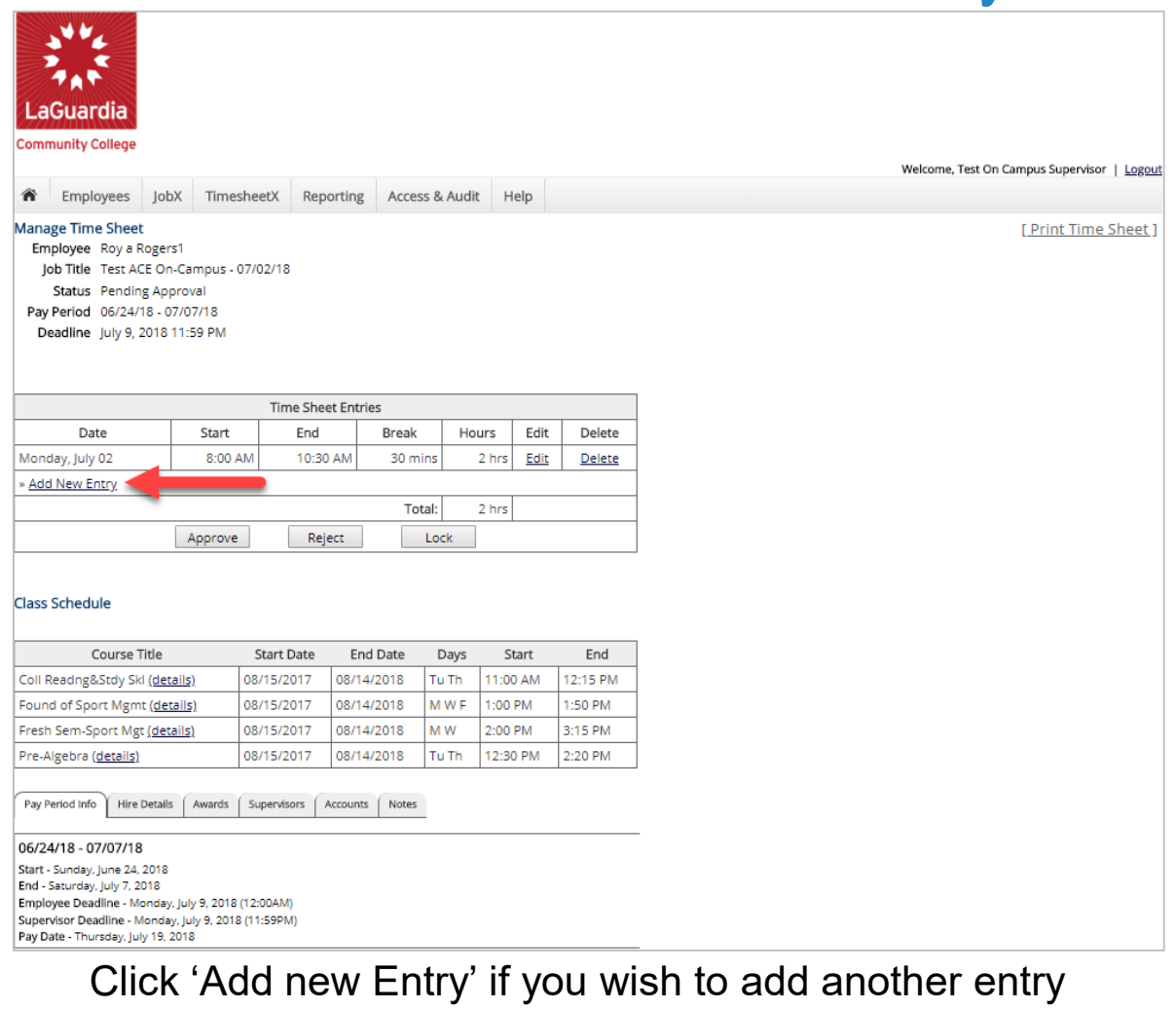

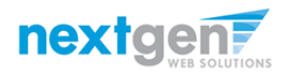

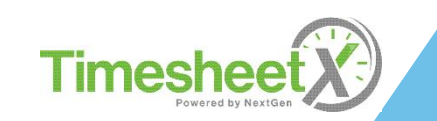

#### Add a new Timesheet Entry

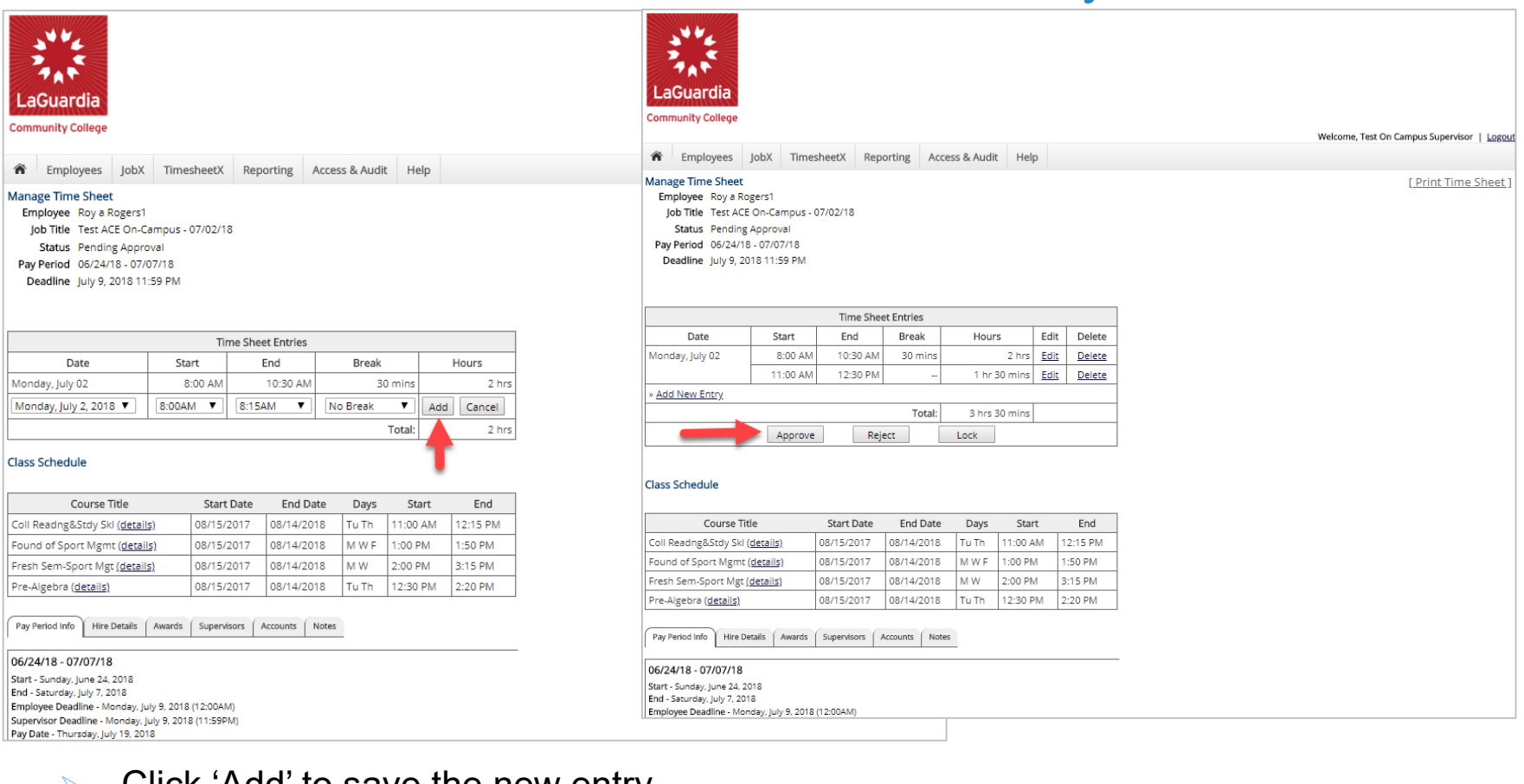

- ➢ Click 'Add' to save the new entry.
- ➢ After changes are completed, you may approve the timesheet by clicking 'Approve'.

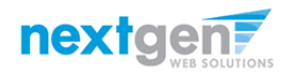

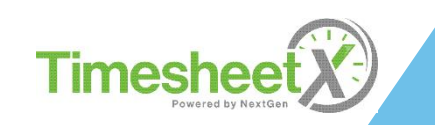

#### Edit an Individual Timesheet

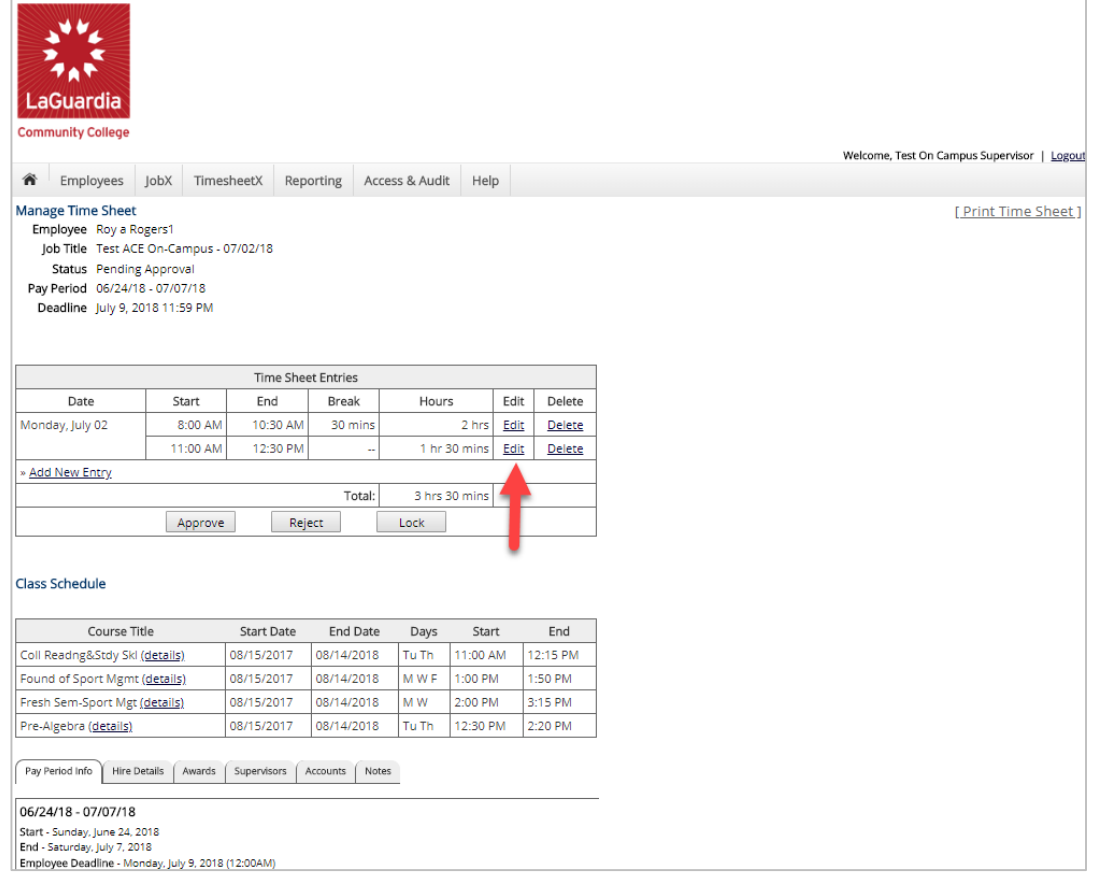

- ➢ To edit an individual timesheet, click on the magnifying glass next to the applicable time sheet.
- ➢ Click 'Edit' next to the timesheet entry you wish to update.
- $\triangleright$  The timesheet will now be locked to you until you save your changes.

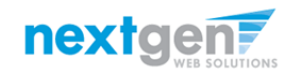

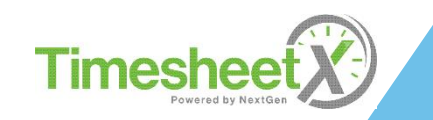

#### Reject a Timesheet

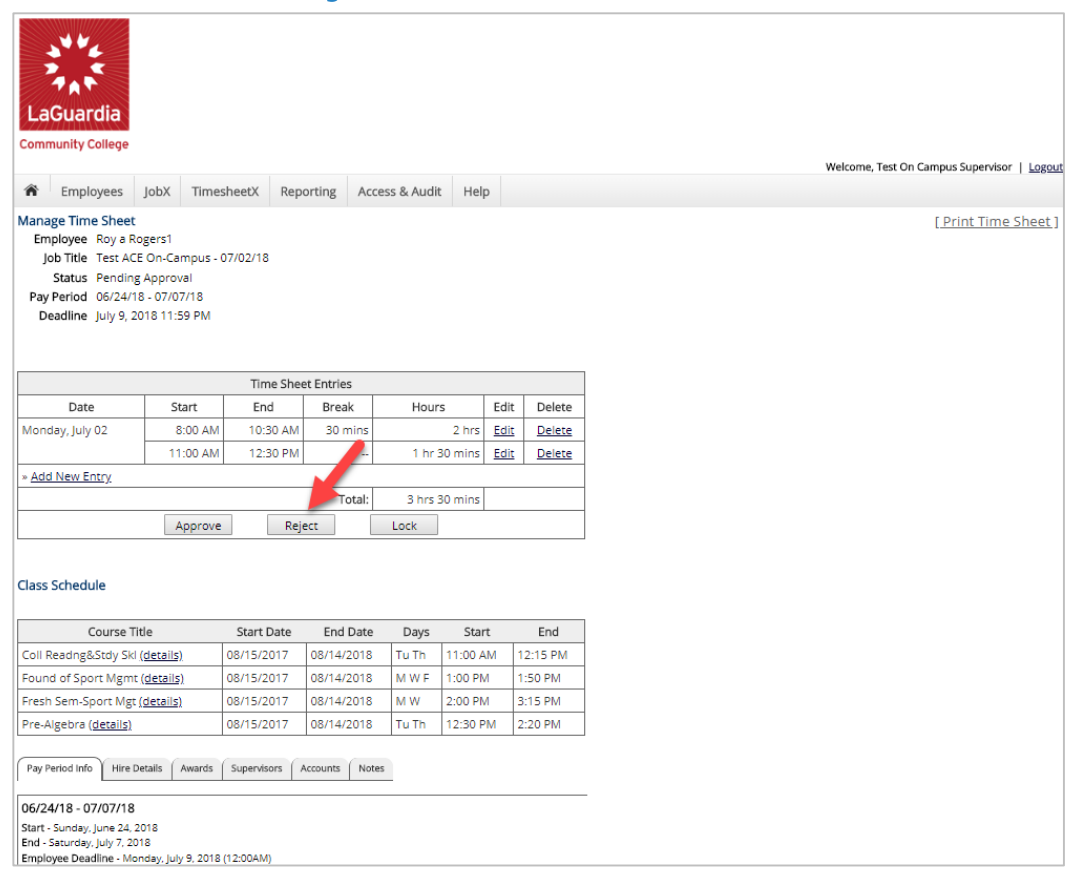

If you need to reject the timesheet back to the student, click the 'Reject' button.

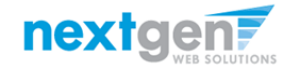

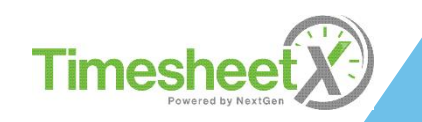

NGWeb Solutions, LLC - Confidential and Proprietary - Do not share without permission 27 Powered by Next General By Next General Deck 27

#### Reject a Timesheet

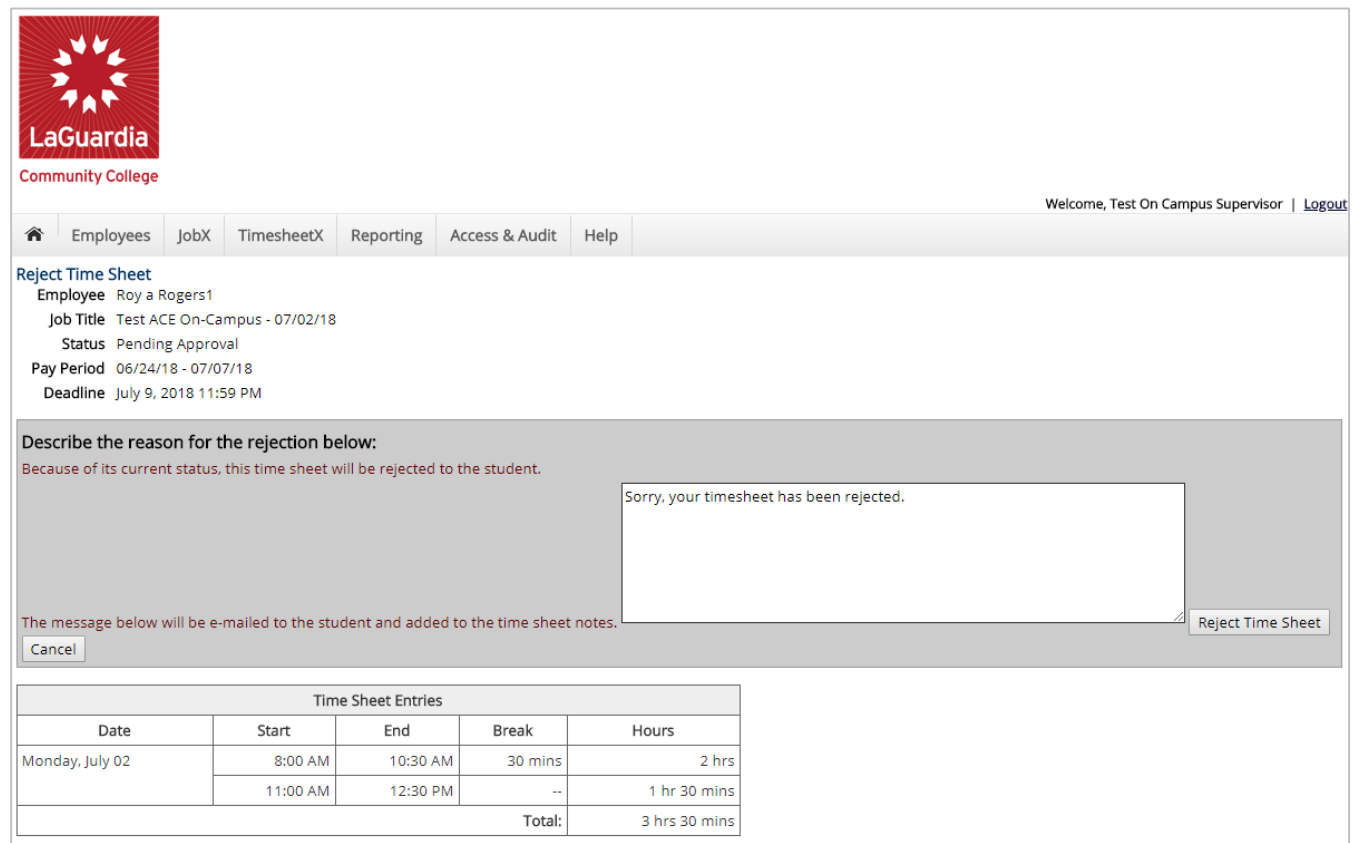

- ➢ Enter the reason you are rejecting the timesheet and click 'Reject Timesheet'.
- ➢ An e-mail will be sent to the FWS student notifying them that their timesheet has been rejected.

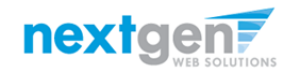

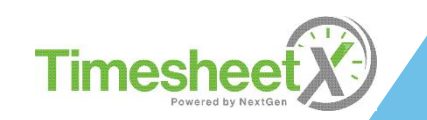

#### Approve a Timesheet

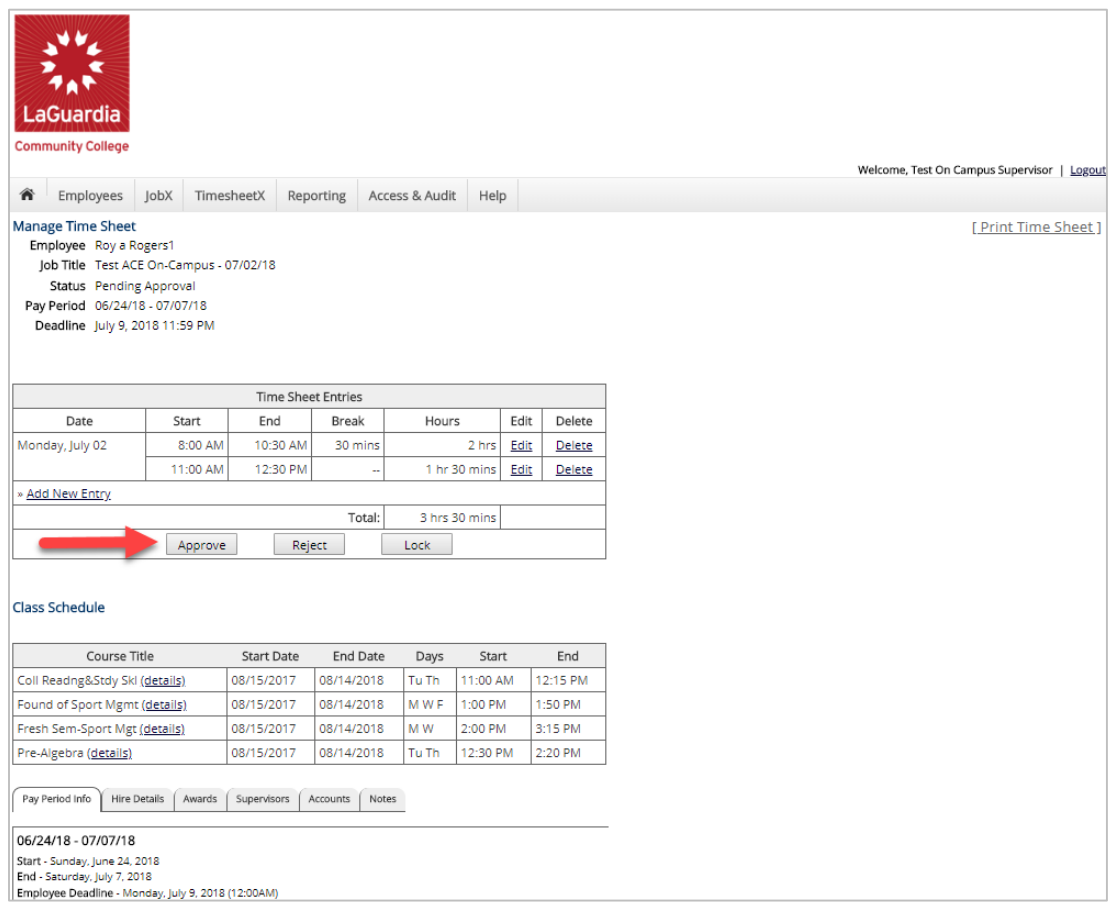

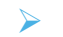

➢ To approve a timesheet, click the 'Approve' button.

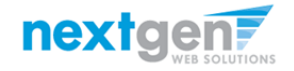

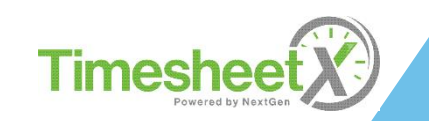

#### Approve a Timesheet

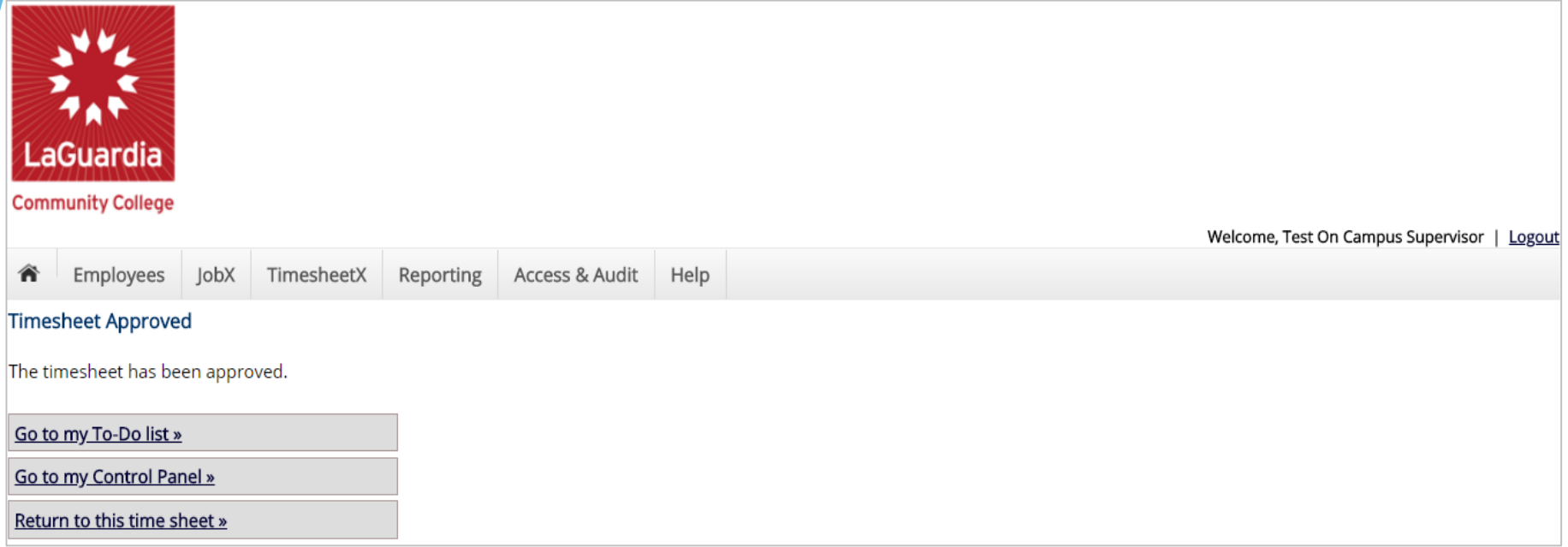

- ➢ Click 'Go to my To-Do List' to review other timesheets.
- ➢ To view the Supervisor Control Panel, click 'Go to my Control Panel.'

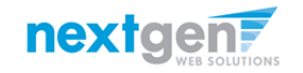

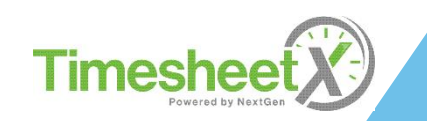

#### Timesheet Control Panel

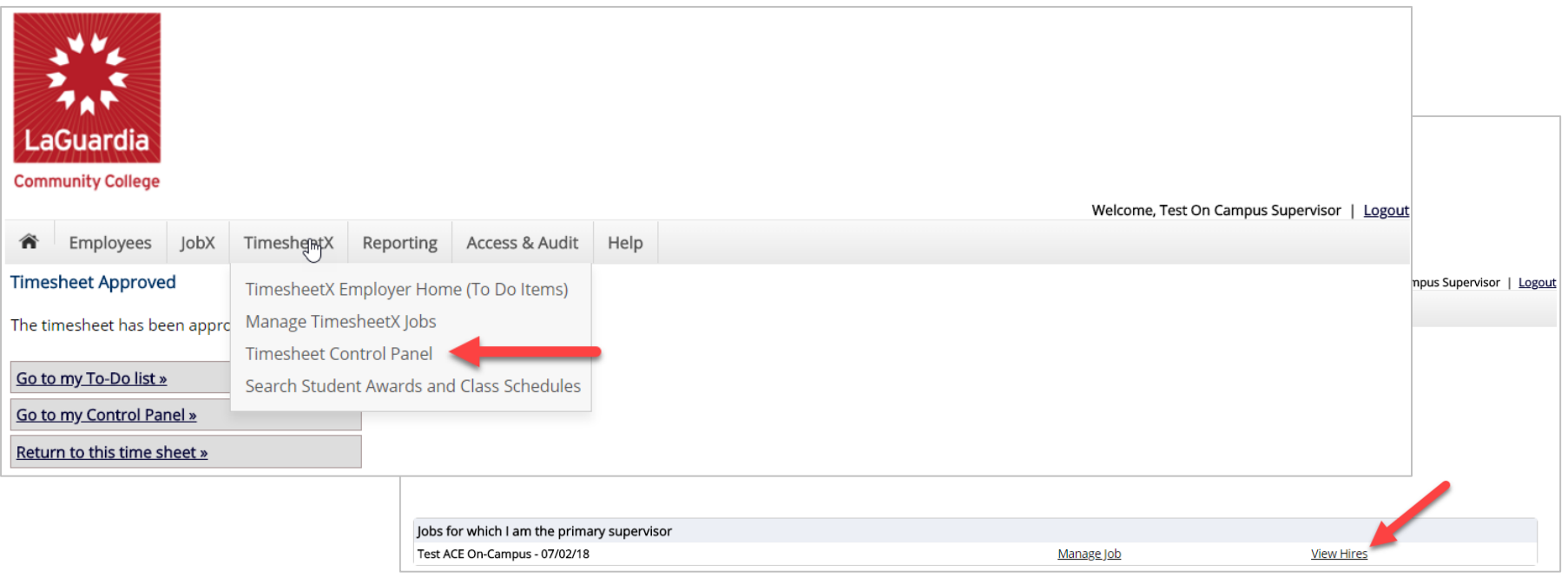

- ➢ To access the Timesheet Control Panel, select 'Timesheet Control Panel' from the TimesheetX menu at the top of your screen.
- ➢ The Supervisor Timesheet Control Panel is where supervisors can access information about the jobs for which they are a primary supervisor.
- ➢ Supervisors can manage their jobs and timesheets from this page.

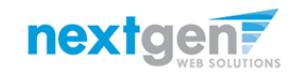

#### Timesheet Control Panel

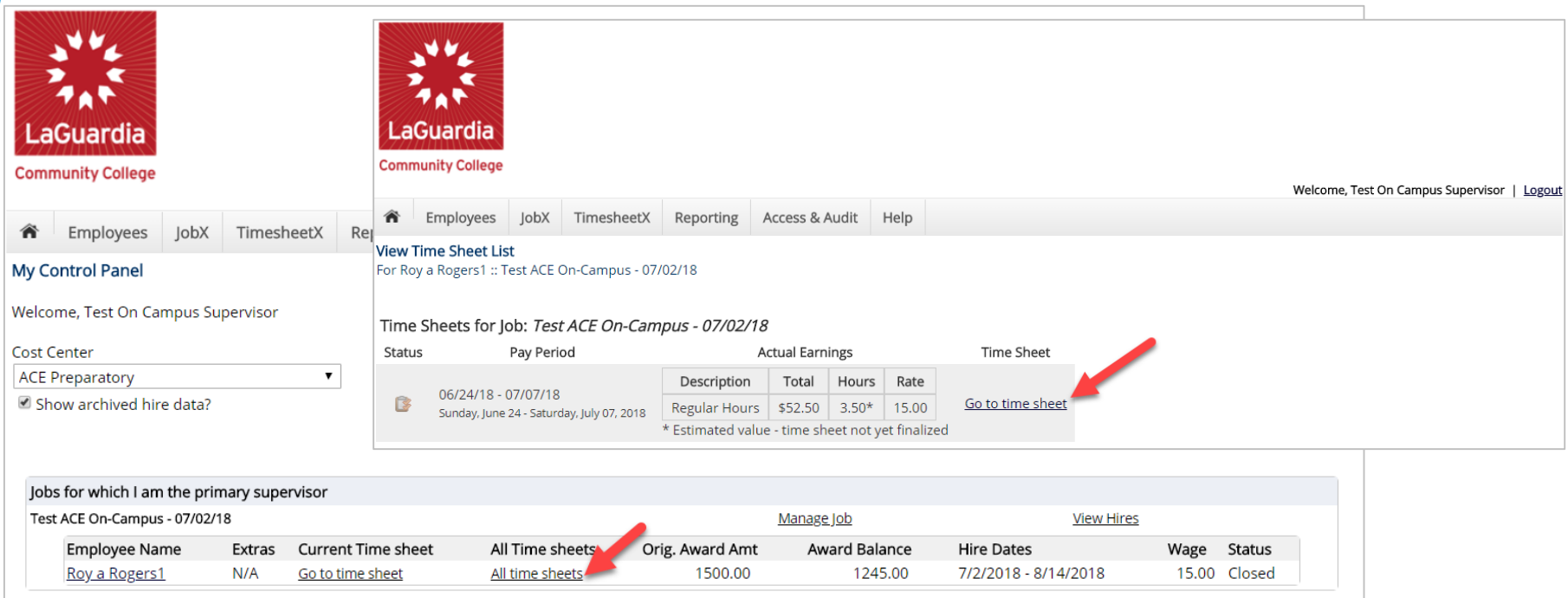

- ➢ To view the FWS student's current timesheet, click 'View Hires' next to the applicable job.
- ➢ Next, click the 'All timesheets' link next to the applicable student you wish to review timesheets.
- ➢ Lastly, click the 'Go to timesheet' link to view an 'Already Started' timesheet.

*Important Note: Do NOT click the 'Start time sheet' link next to a student's timesheet unless you wish to take possession of their timesheet for the entire pay period – meaning the employee will no longer be able to manage the timesheet for the remainder of that pay period.*

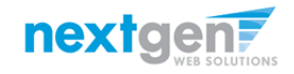

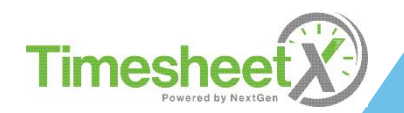

### View Pay Period Information

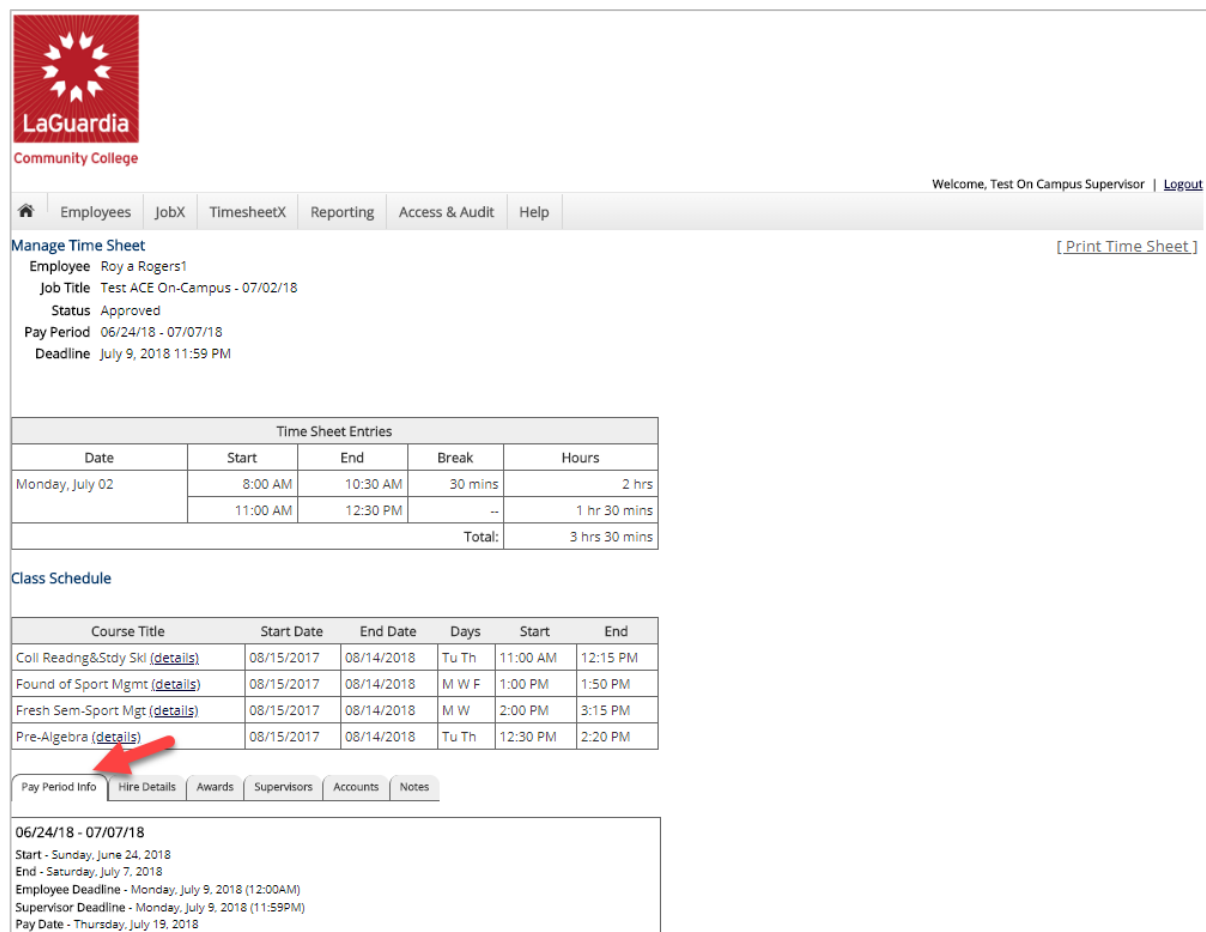

To view Pay Period Details, click on the "Pay Period Info" tab.

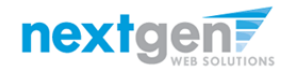

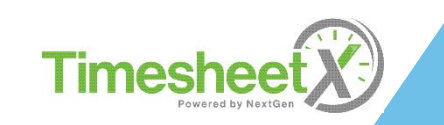

#### View Hire Information

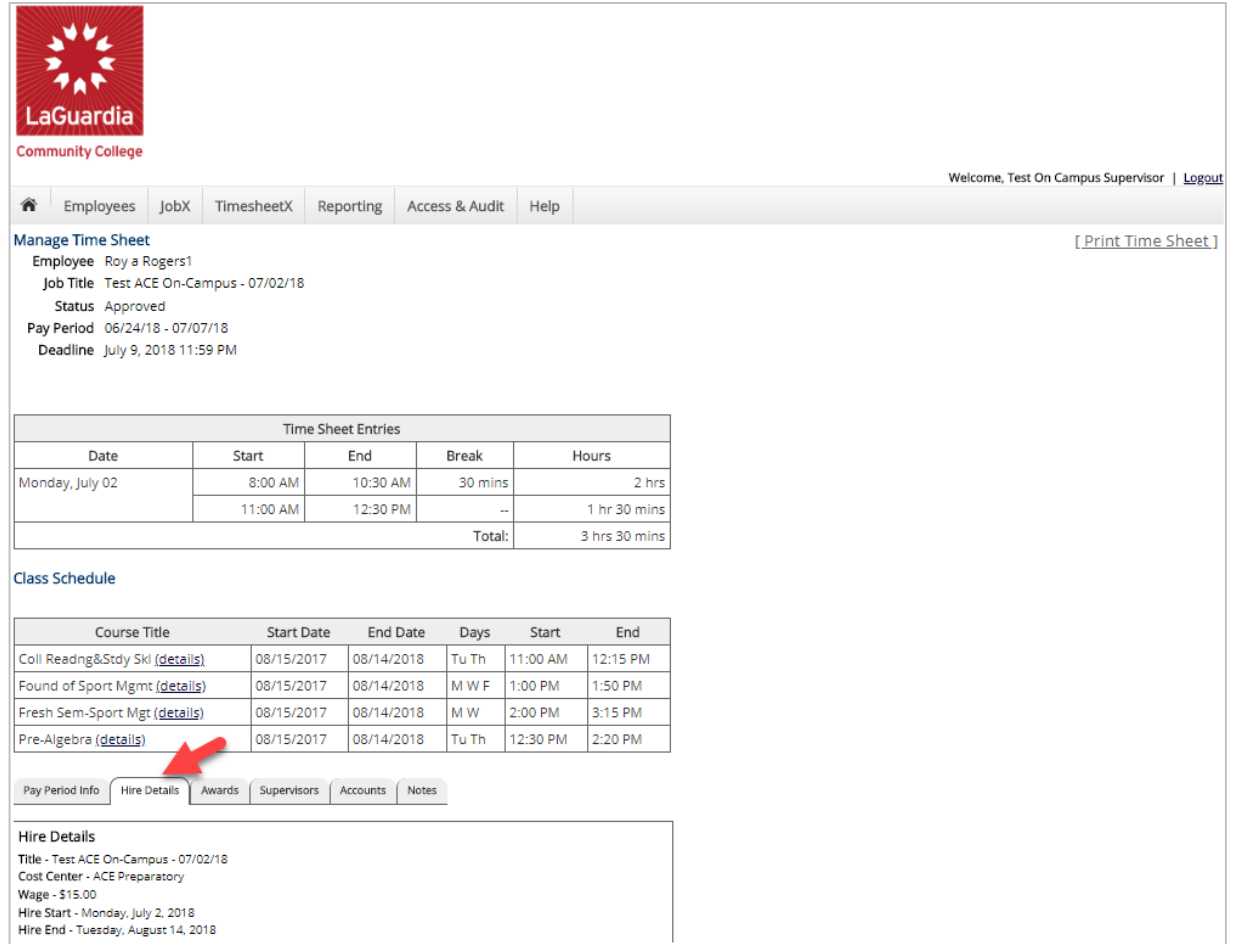

To view a FWS Student's Hire Details, click on the "Hire Details" tab.

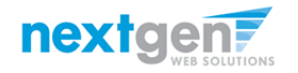

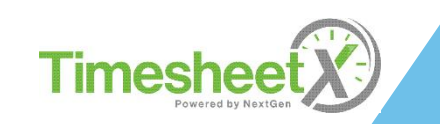

#### View Award Information

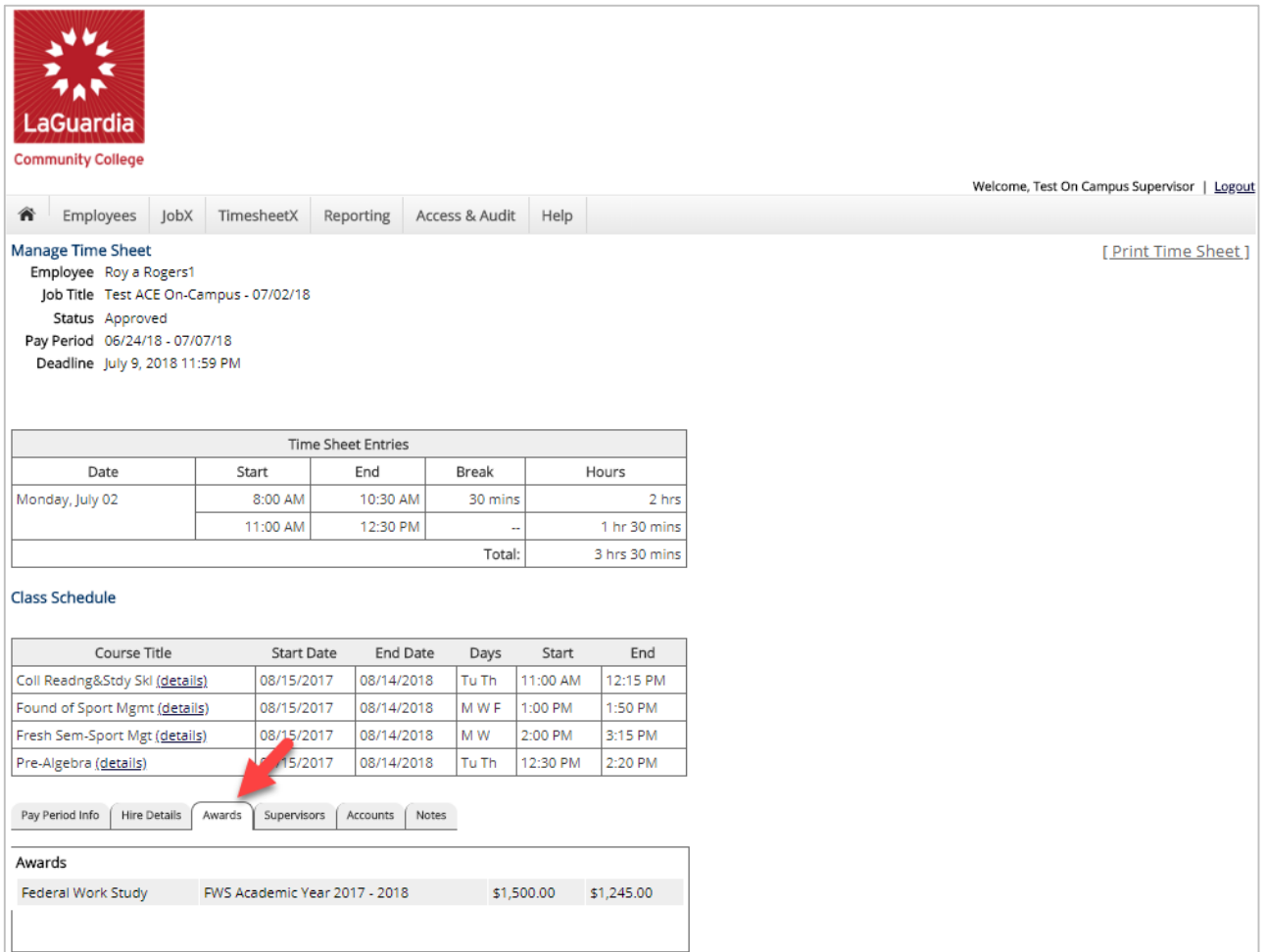

To view a FWS Student's Award information, click on the 'Awards' tab.

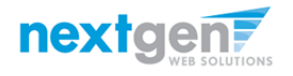

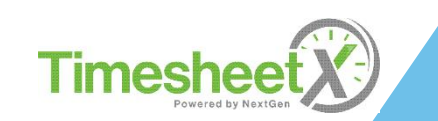

### View Supervisor & Account Information

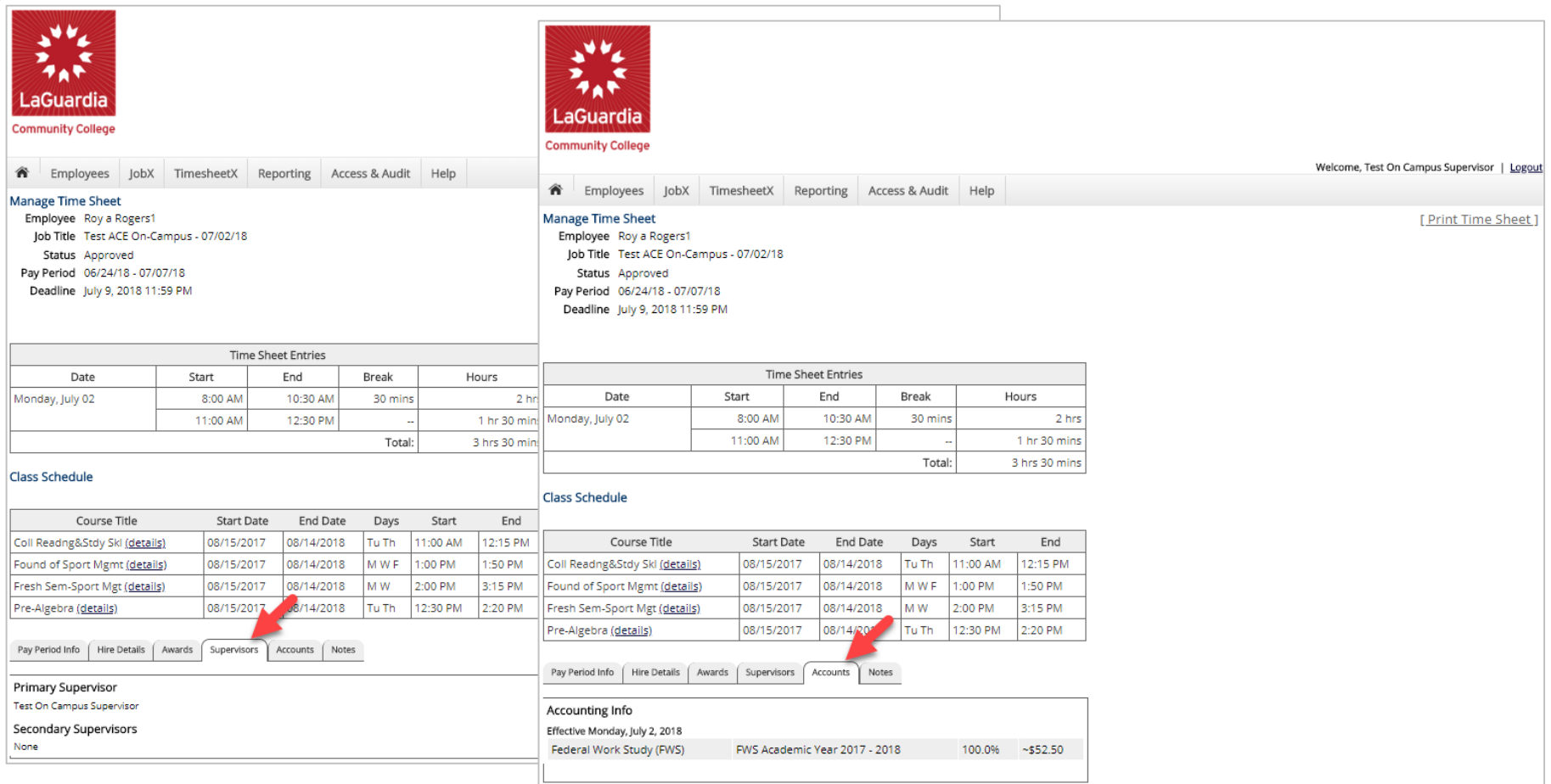

To view a FWS Student's Supervisor and Gross Earnings on the applicable timesheet, click on the 'Supervisor' or 'Account' tabs.

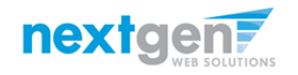

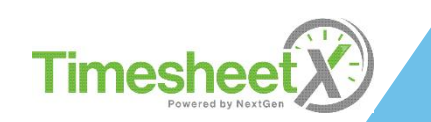

#### View Timesheet Notes & Audit History

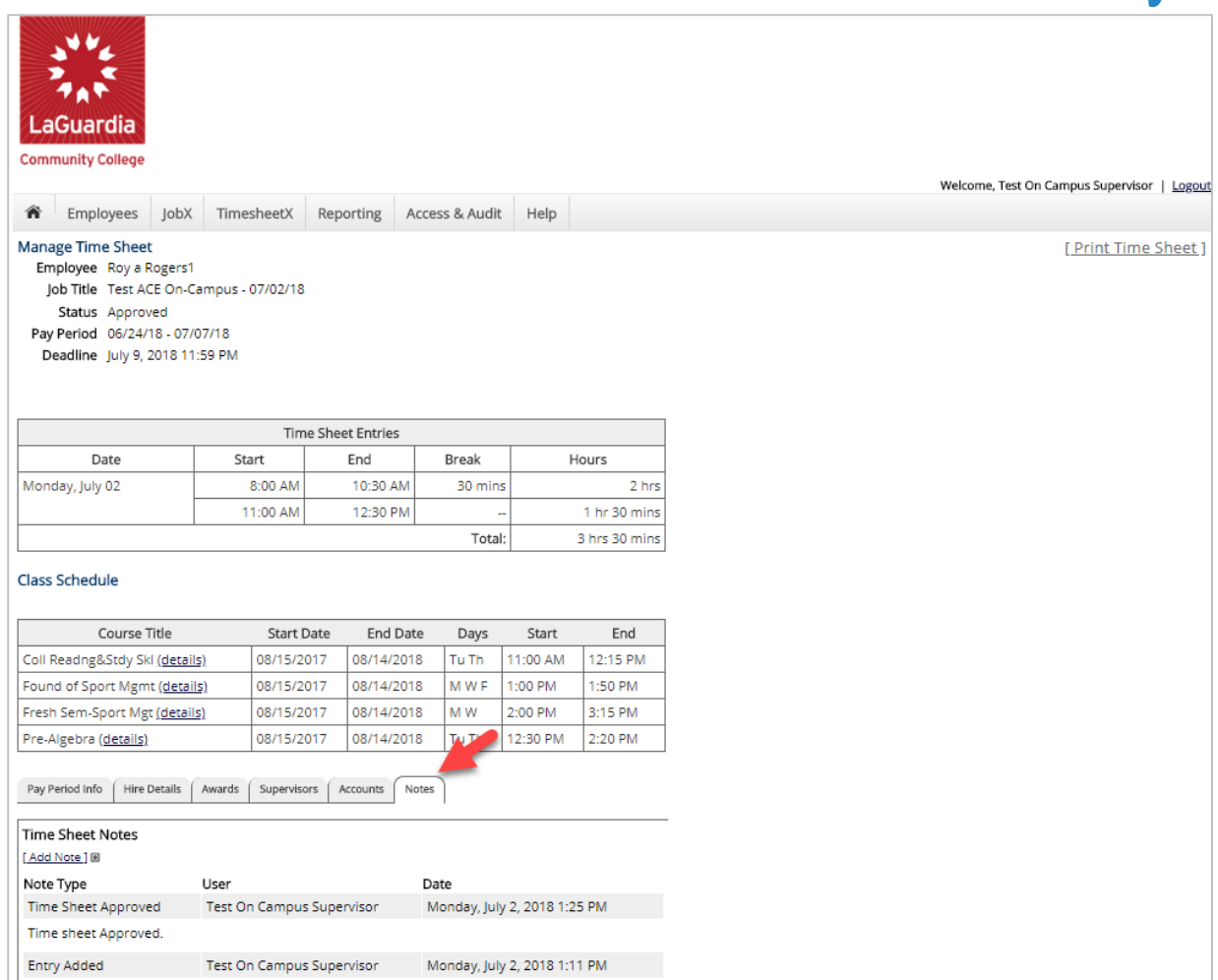

To view a FWS Student's notes on the applicable timesheet, click on the 'Notes' tab.

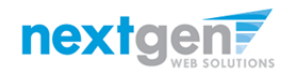

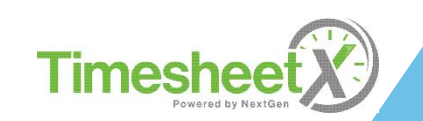

#### Search Student Awards & Class Schedules

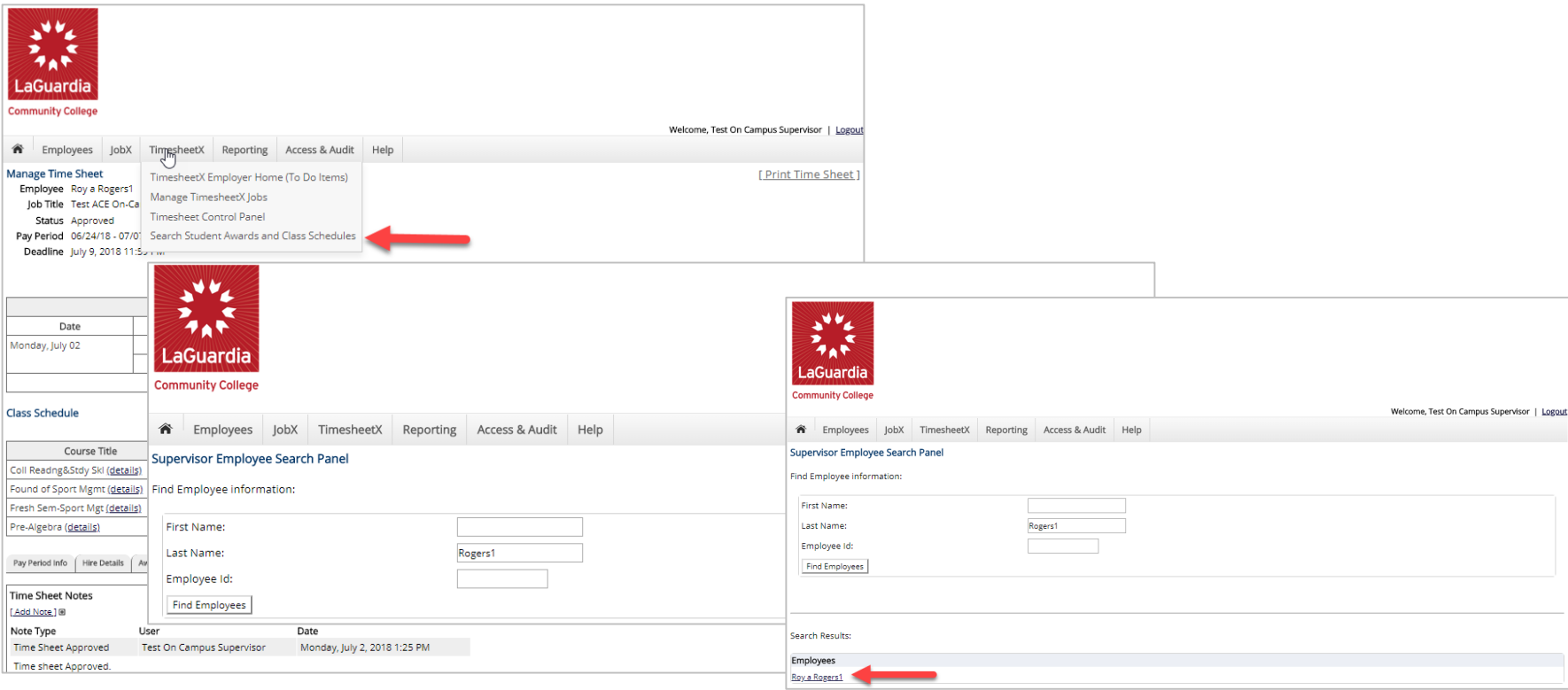

- ➢ To quickly view student's award, employment eligibility flags, and/or class schedule information, click the 'Search Student Awards & Class Schedules' feature on the TimesheetX menu at the top of the screen.
- Type the student's last name or Empl ID, then click the 'Find Employees' button.
- Next, click the student's name to access their account.

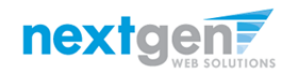

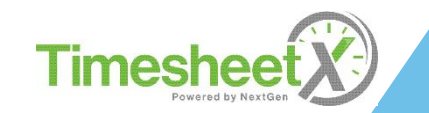

#### Search Student Awards & Class Schedules

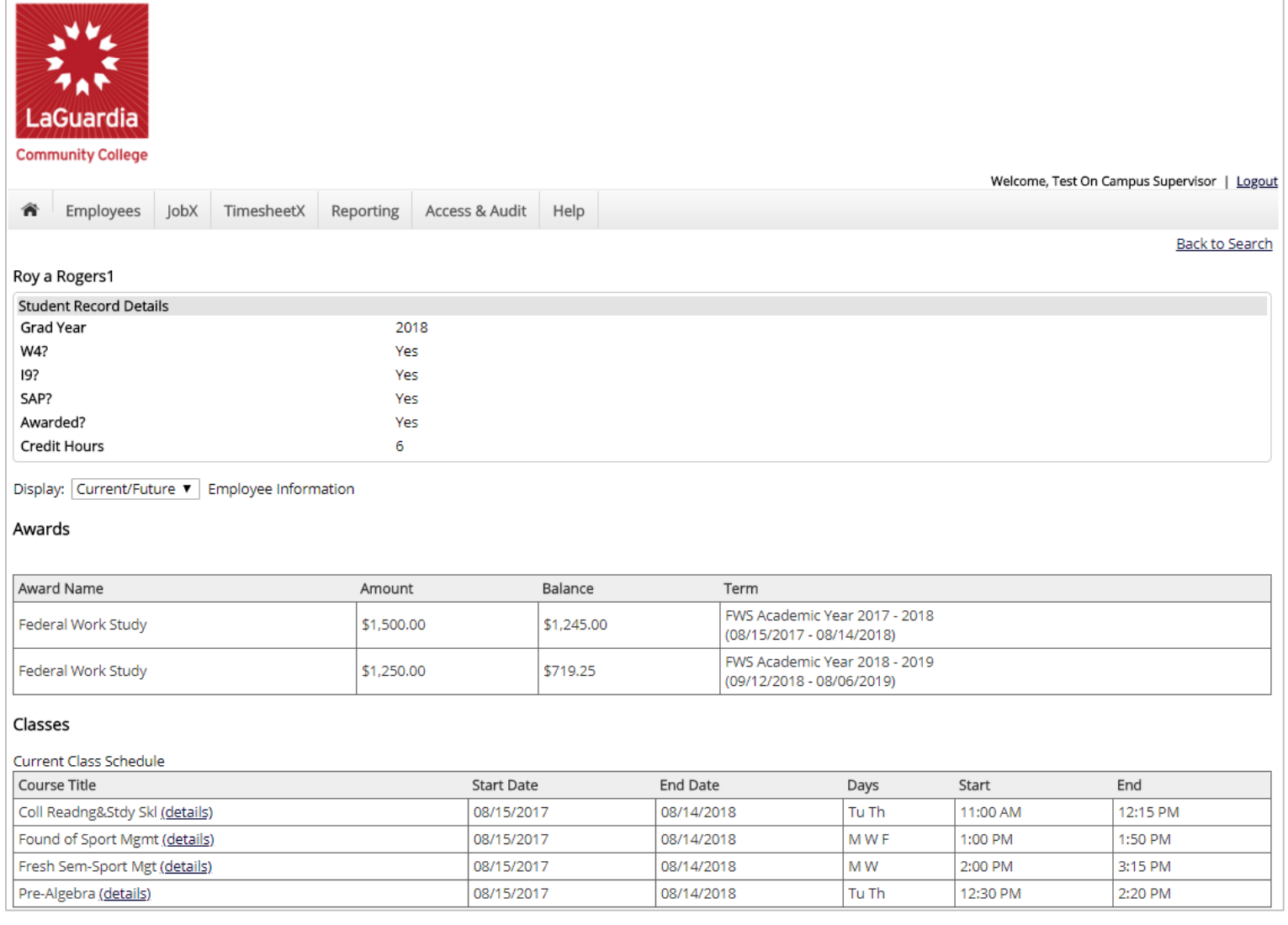

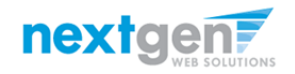

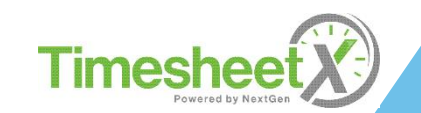

#### You're Finished!!!

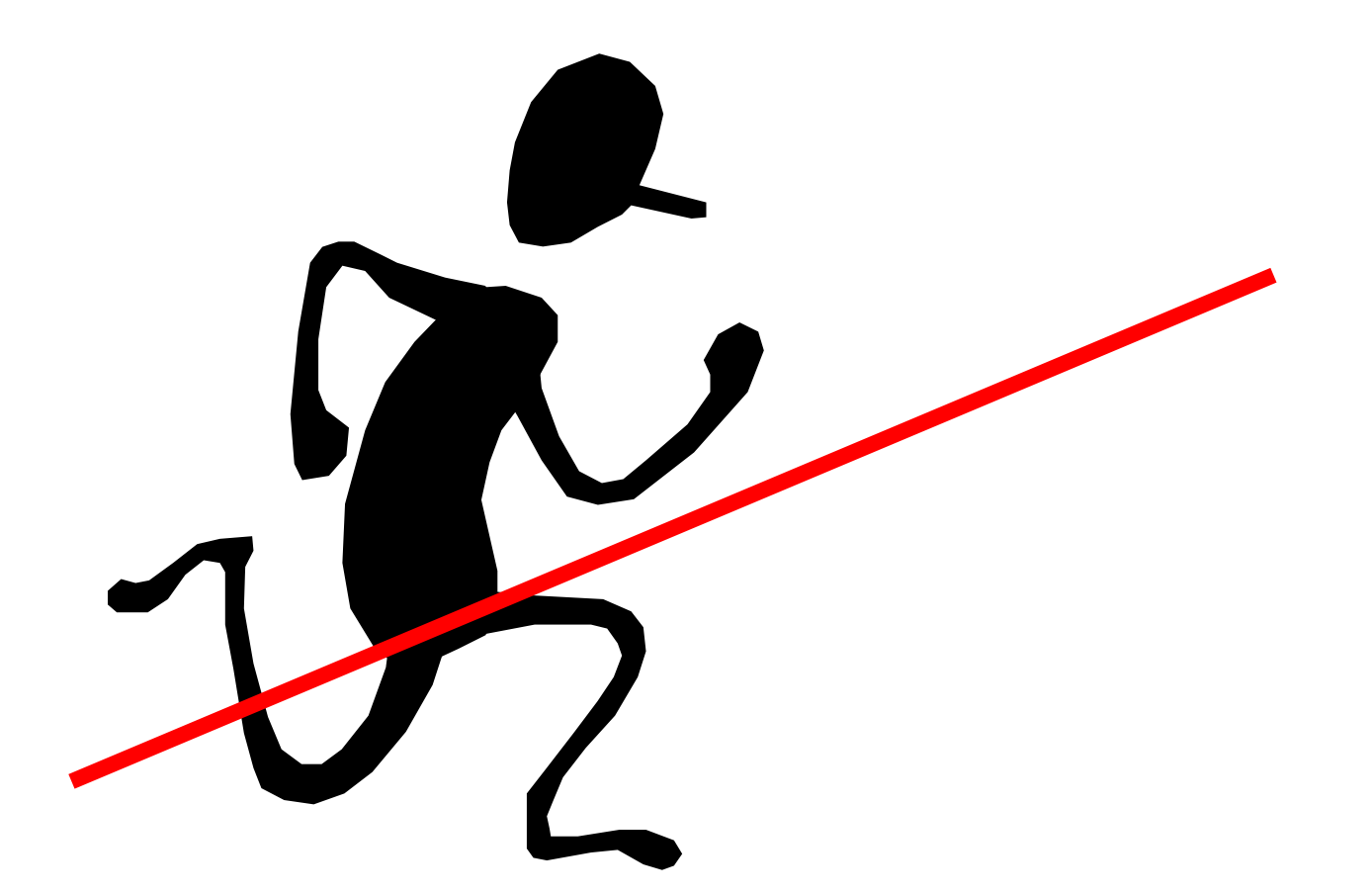

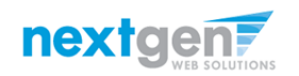

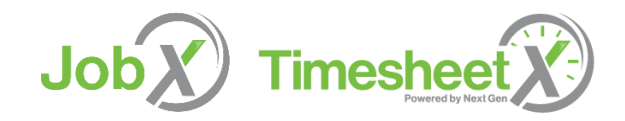

NGWeb Solutions, LLC - Confidential and Proprietary - Do not share without permission 40 and 40 and 40 and 40 and 40 and 40 and 40 and 40 and 40 and 40 and 40 and 40 and 40 and 40 and 40 and 40 and 40 and 40 and 40 and 40

#### Questions?

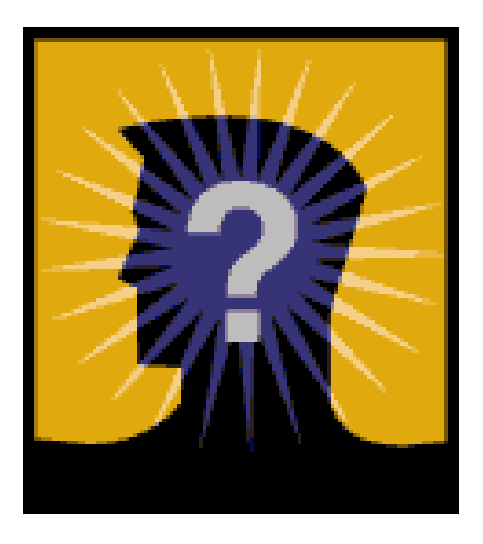

Please contact: SFS-Payroll Office, C-113 Phone: 718-482-5096/6087 Email: [fwsjobs@lagcc.cuny.edu](mailto:fwsjobs@lagcc.cuny.edu)

Job

**Timesheet** 

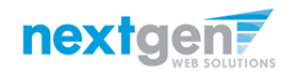